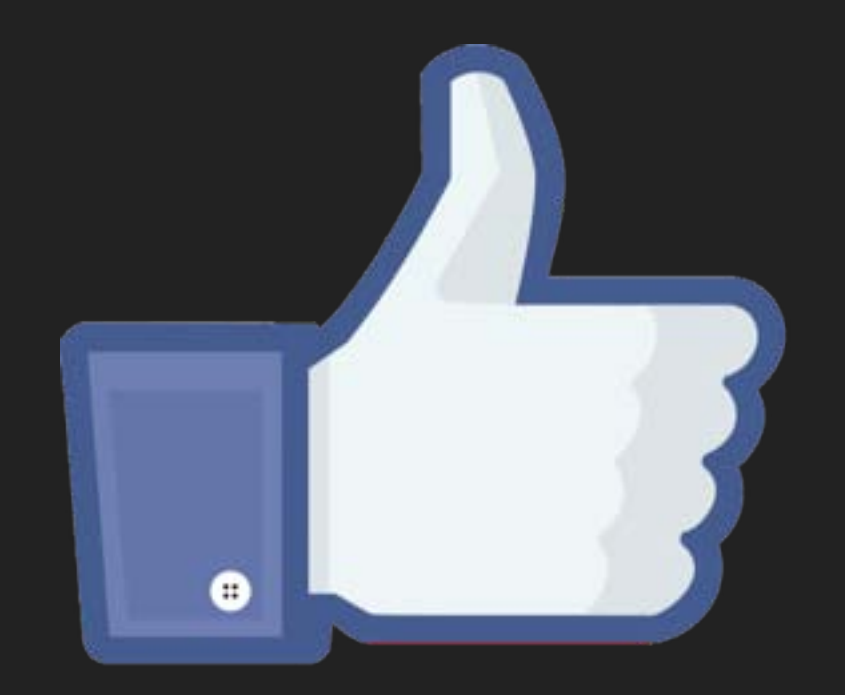

#### **FACEBOOK**

# **EL "LIBRO DE LAS CARAS"**

### **¿QUE ES FACEBOOK?**

- ▸ Facebook es una red social creada por *Mark Zuckerberg* mientras estudiaba en la universidad de Harvard.
- ▸ Su objetivo era diseñar un espacio en el que los alumnos de dicha universidad pudieran intercambiar una comunicación fluida y compartir contenido de forma sencilla a través de Internet.
- ▸ Fue tan innovador su proyecto que con el tiempo se extendió hasta estar disponible para cualquier usuario de la red.

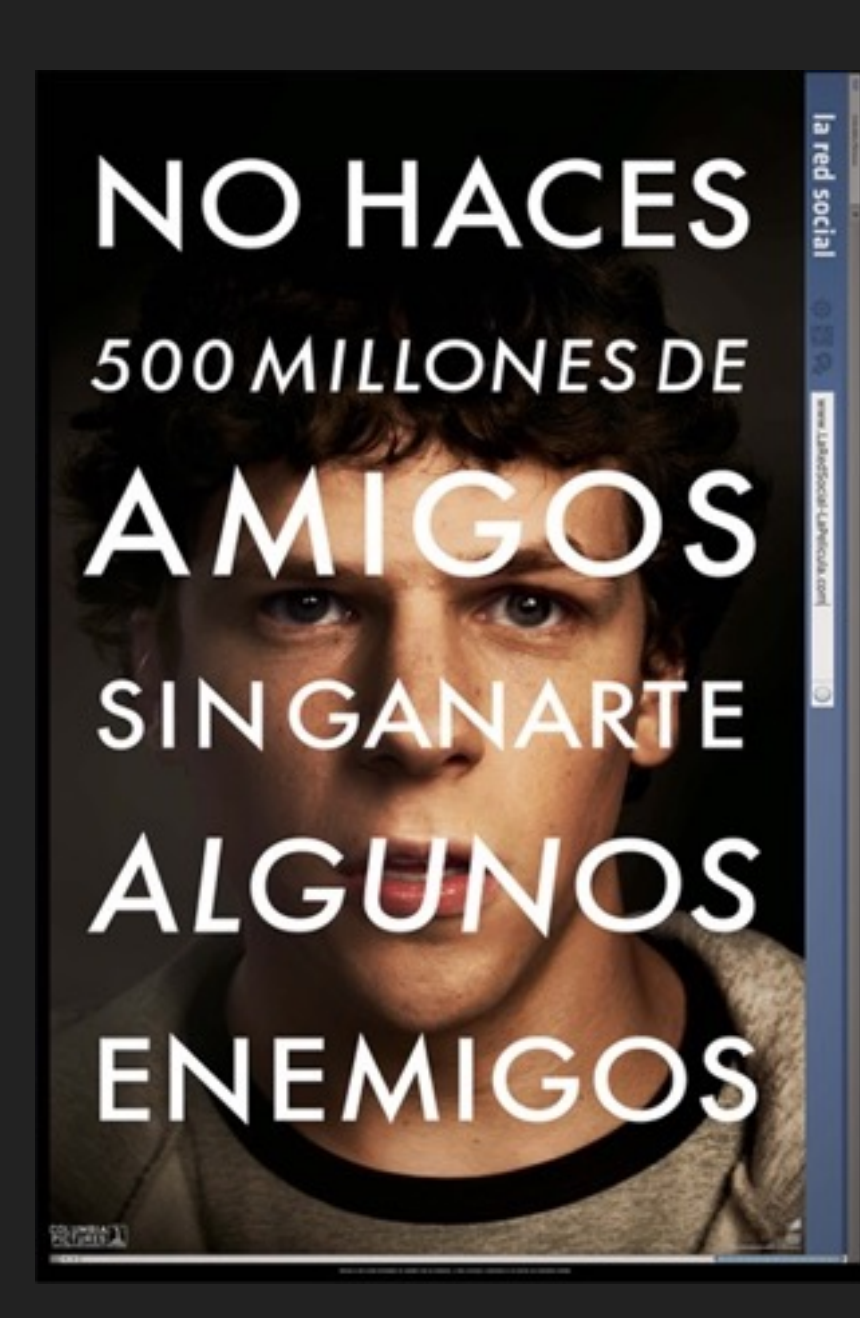

#### **REGISTRARSE EN FACEBOOK**

- ▸ Ingresamos en [http://www.facebook.com.](http://www.facebook.com) En dispositivos móviles, descargar la aplicación en la store correspondiente.
- ▸ Accederemos a la página de inicio para registrarse. La misma página se mostrará para ingresar en la red

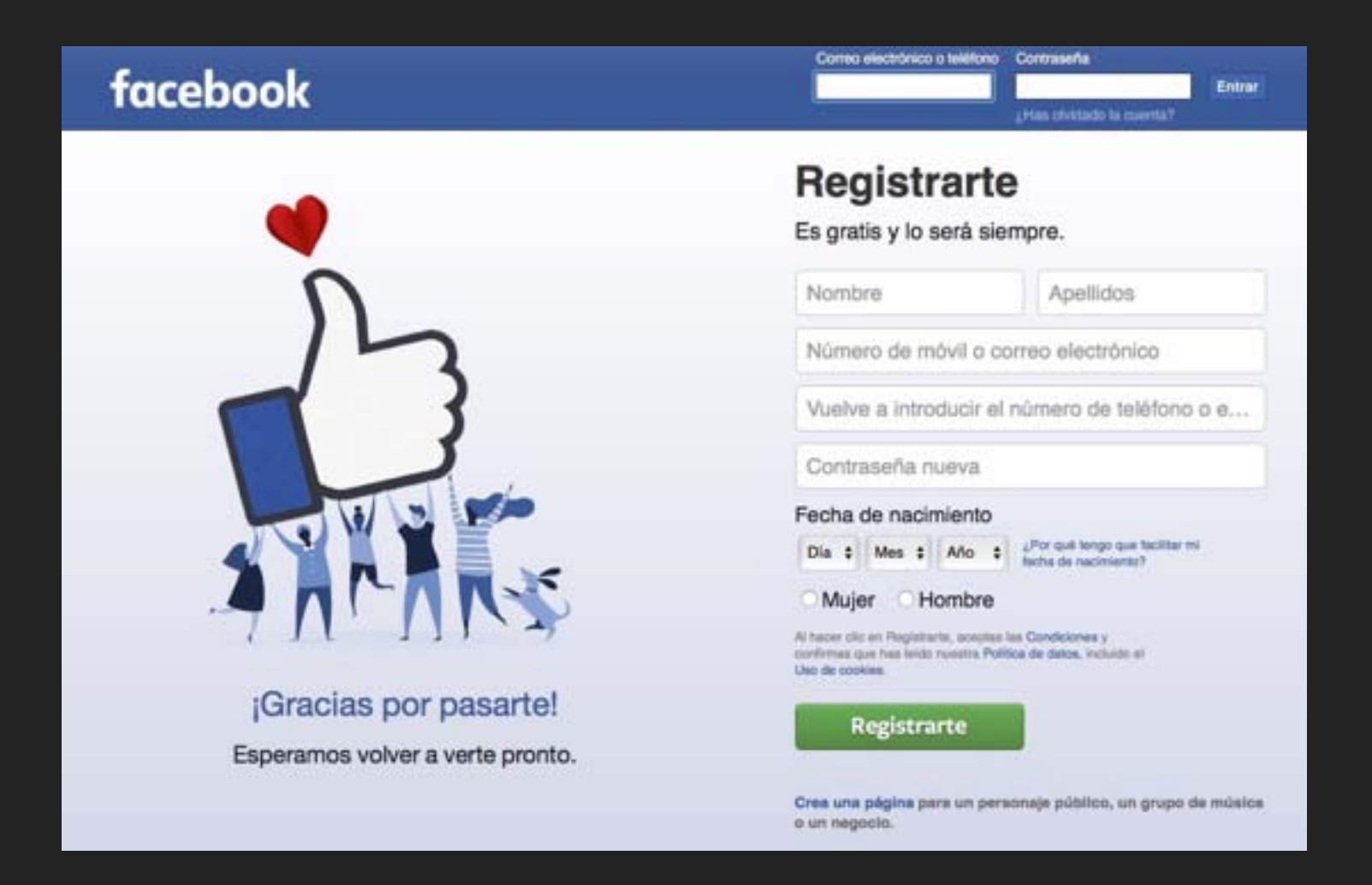

### **REGISTRARSE EN FACEBOOK II**

- ▸ En la pantalla de Bienvenida, Facebook nos pedirá que confirmemos nuestra dirección de correo electrónico.
	- Carlos, ve a asociacion.prejubilados@gmail.com para  $\overline{\mathbf{x}}$ completar el proceso de registro.

Confirmar

Reenviar correo electrónico Introduce el código Cambiar dirección de correo electrónico

#### ▸ En la misma pantalla tres opciones:

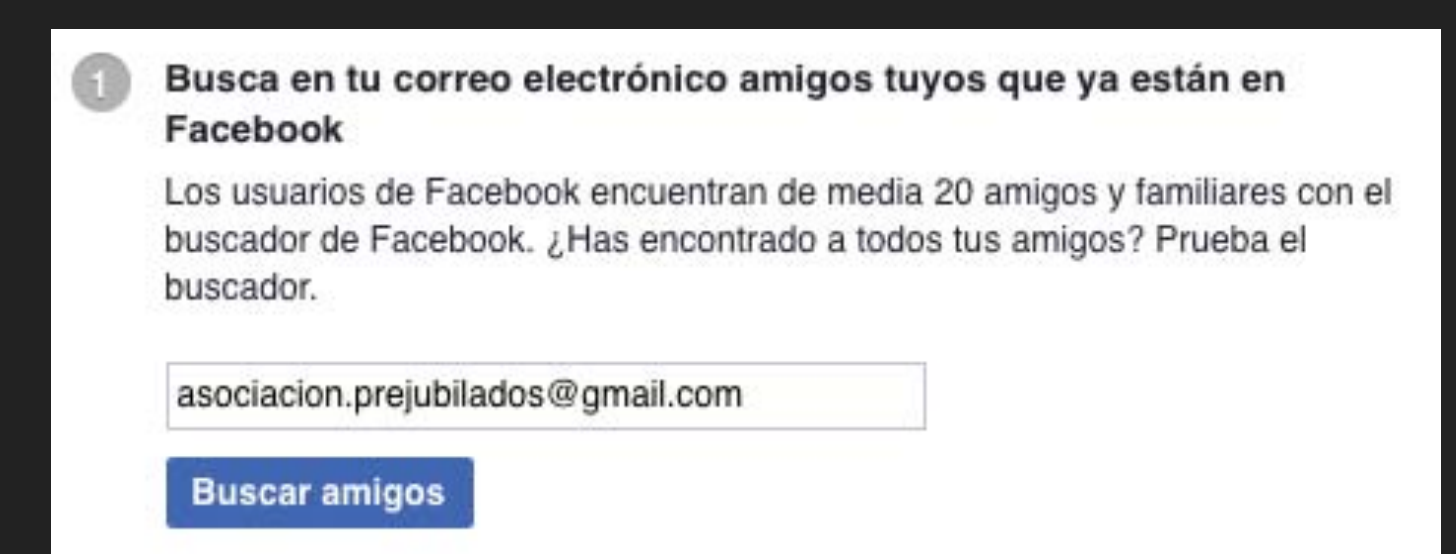

▸ Búsqueda de amigos por dirección de correo electrónico

#### **REGISTRARSE EN FACEBOOK III**

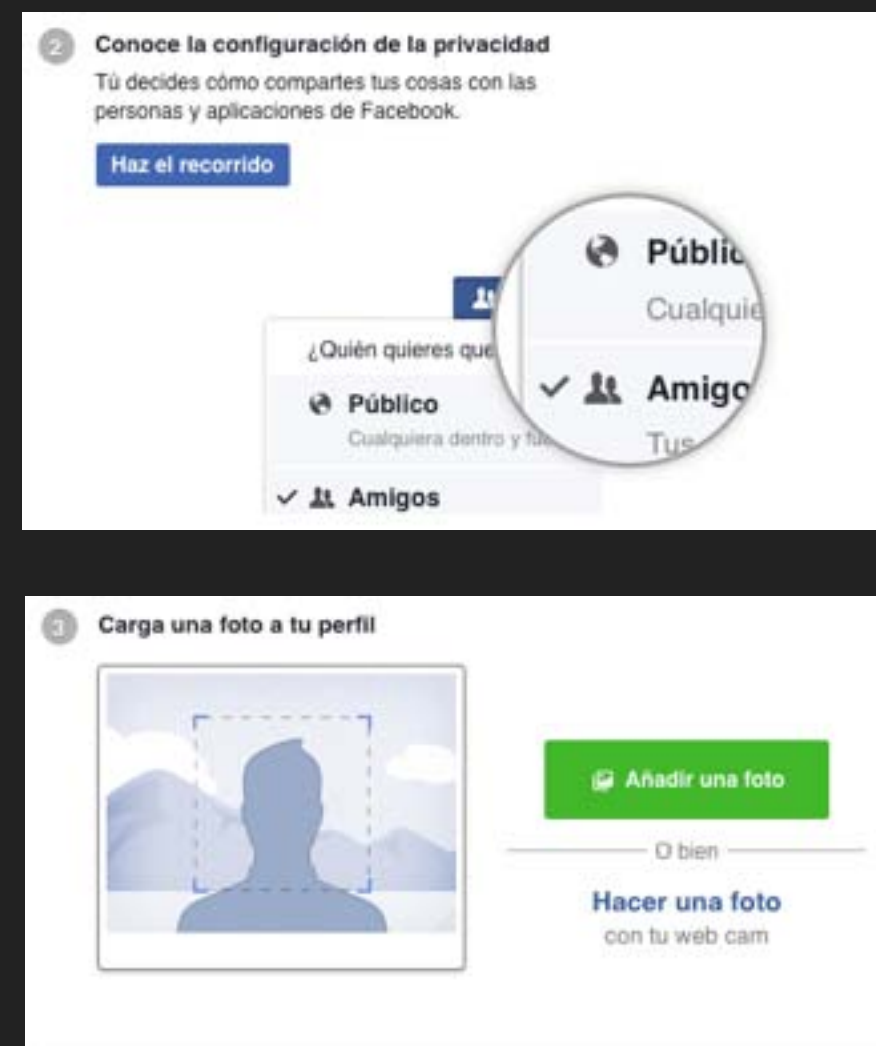

Busca a personas que conoces Busca por nombre o busca a compañeros de clase o de trabajo. Introduce un nombre o dirección de correo e ۰.

▸ Configuración de Privacidad (siempre podremos cambiarla en nuestra Configuración)

▸ Fotos de Perfil

▸ Búsqueda de amigos (nombre, localidad, estudios…

#### **REGISTRARSE EN FACEBOOK IV - LA PAGINA DE INICIO**

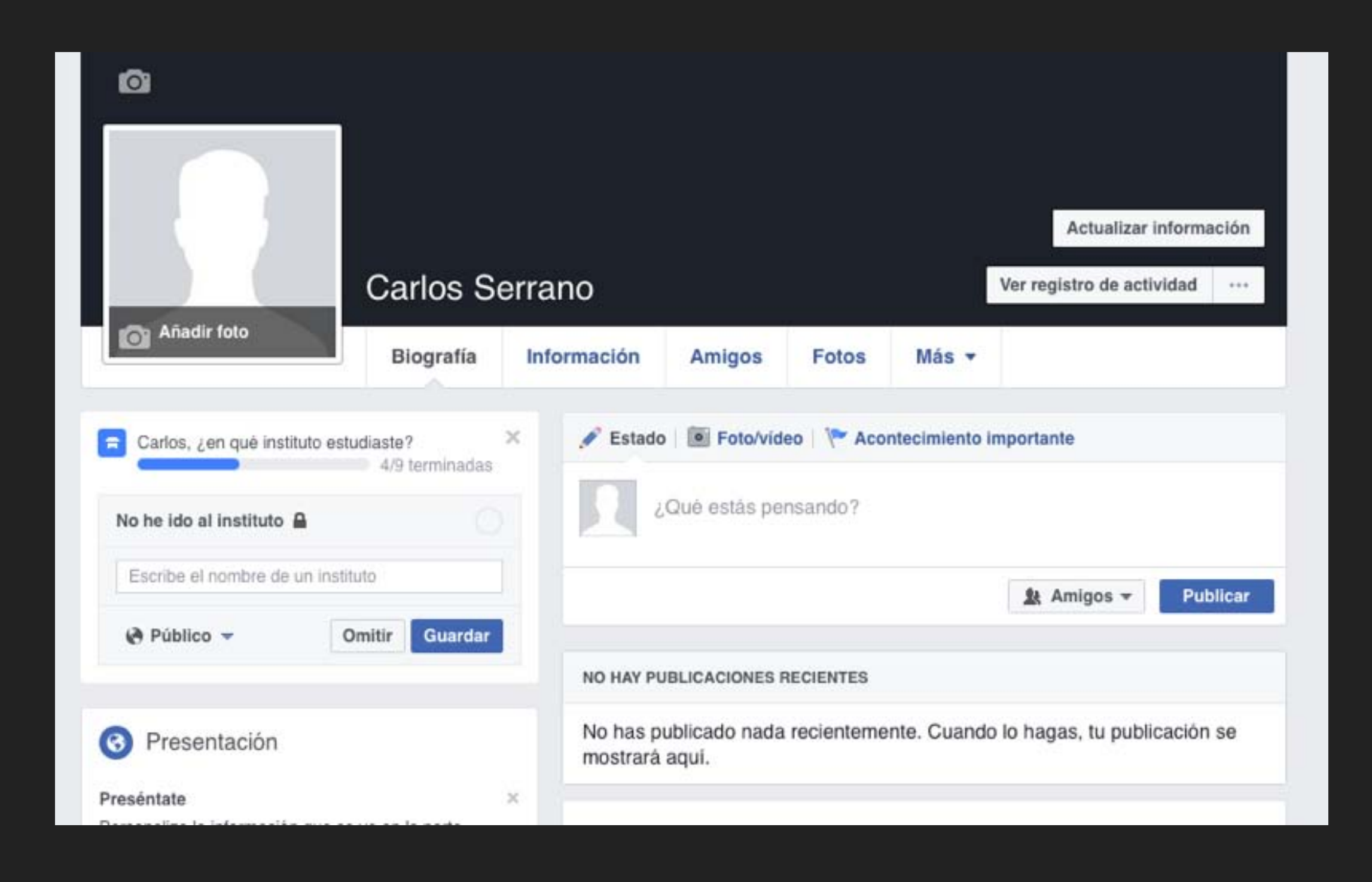

#### **LA PRIVACIDAD EN FACEBOOK I**

▶ Se puede seleccionar el público con el que quieres compartir tus cosas en Facebook. Por ejemplo, puedes compartir una foto con tus amigos solamente o hacerla pública. Elige quién ve lo que compartes en el lugar donde haces la publicación.

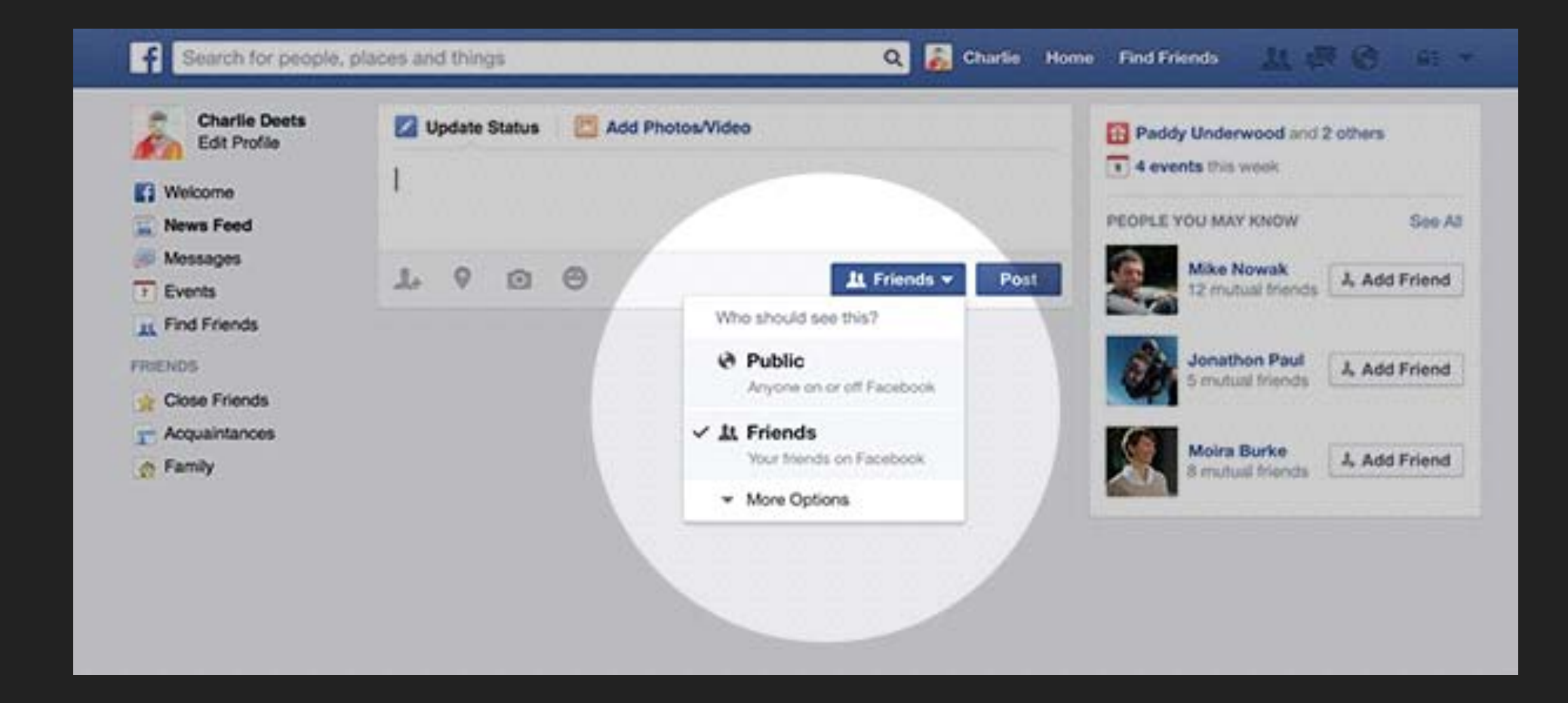

#### **LA PRIVACIDAD EN FACEBOOK II**

Se puede acceder directamente las actualizaciones de privacidad, ajustes y herramientas más recientes, haciendo click en *Accesos directos de privacidad* en la parte superior de la página.

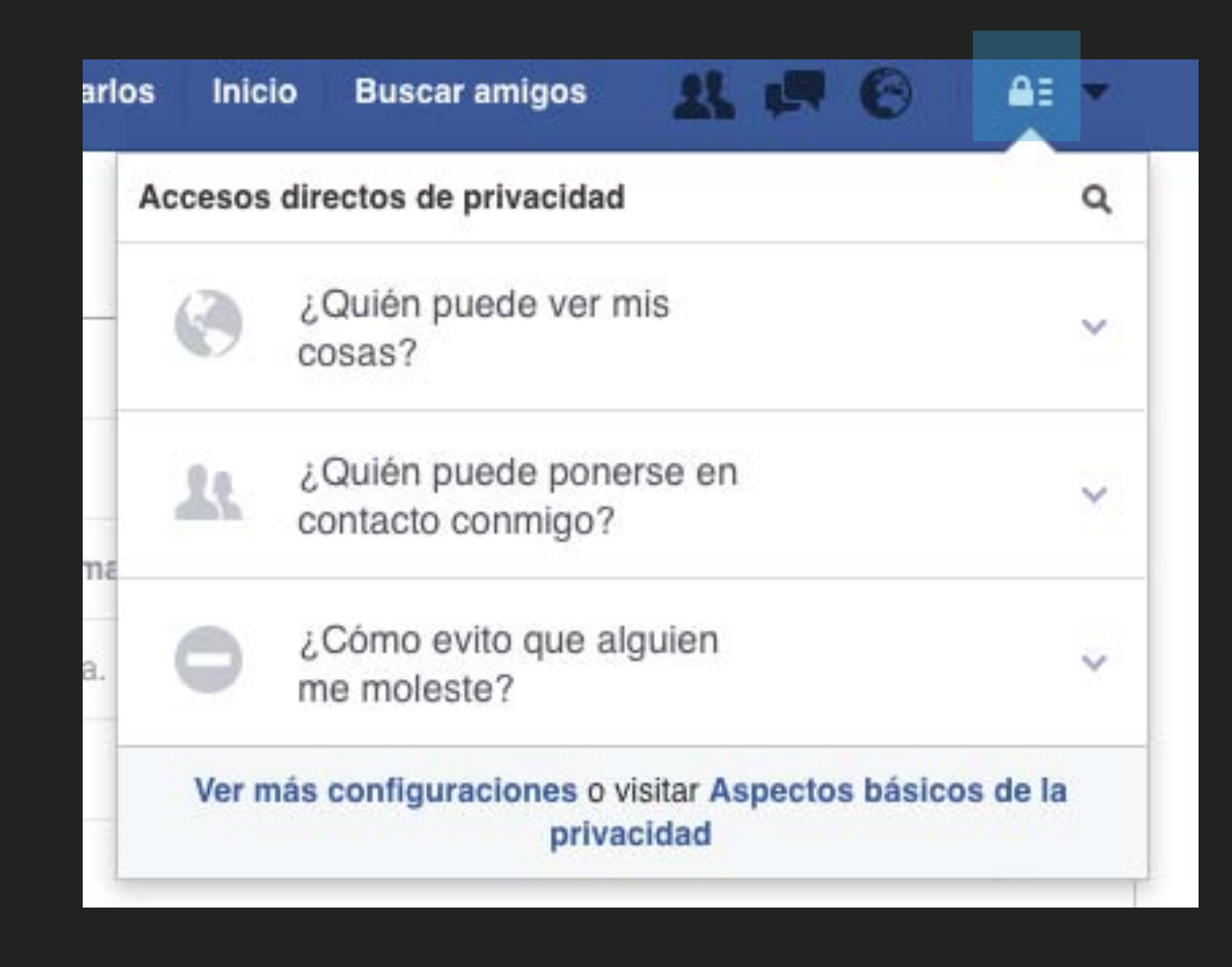

#### **LA PRIVACIDAD EN FACEBOOK III**

#### O bien desde la configuración de nuestro perfil, en la opción:

**Privacidad** 

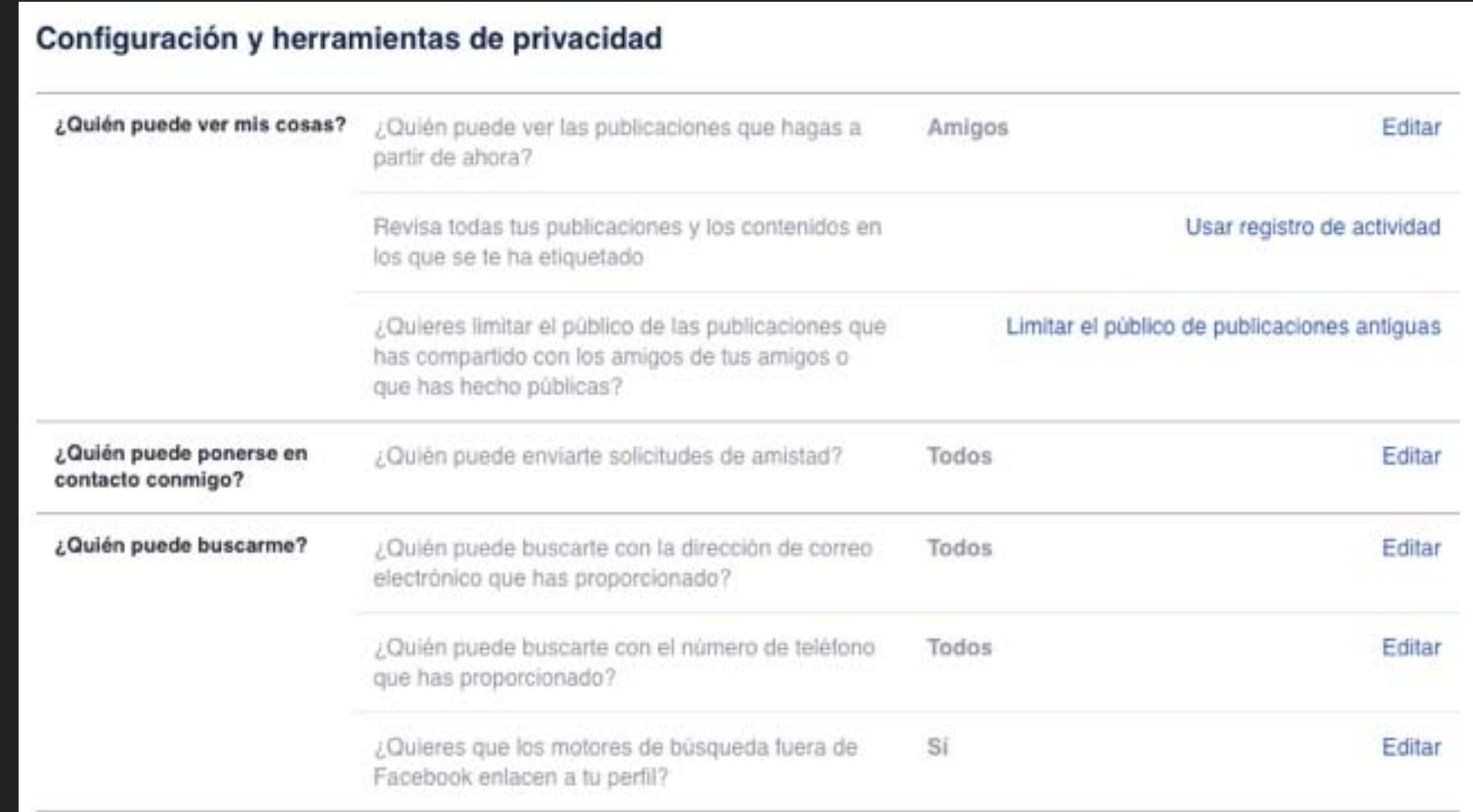

#### **CONFIGURAR LA CUENTA**

Para configurar nuestra cuenta, en el menú de Facebook accedemos a Configuración:

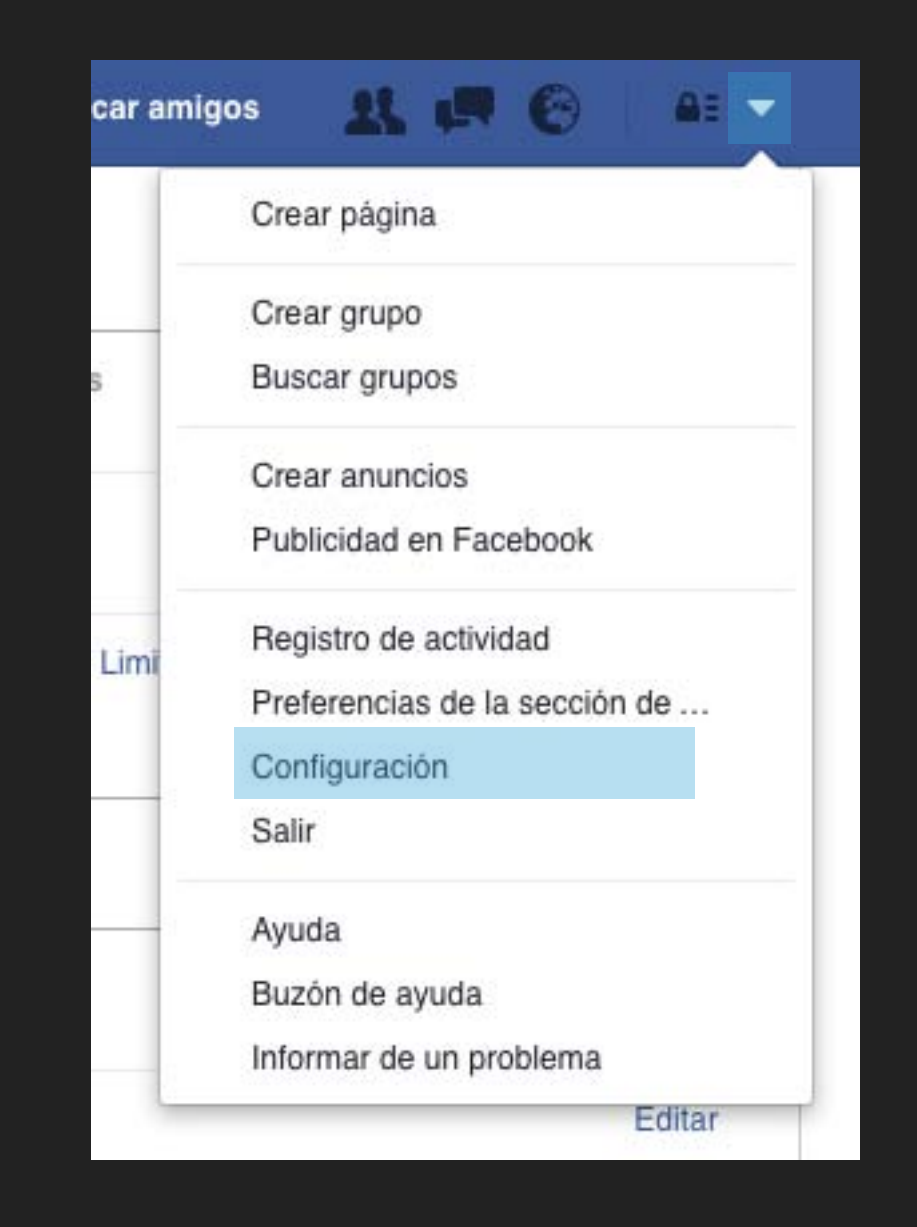

# **CONFIGURAR LA CUENTA II**

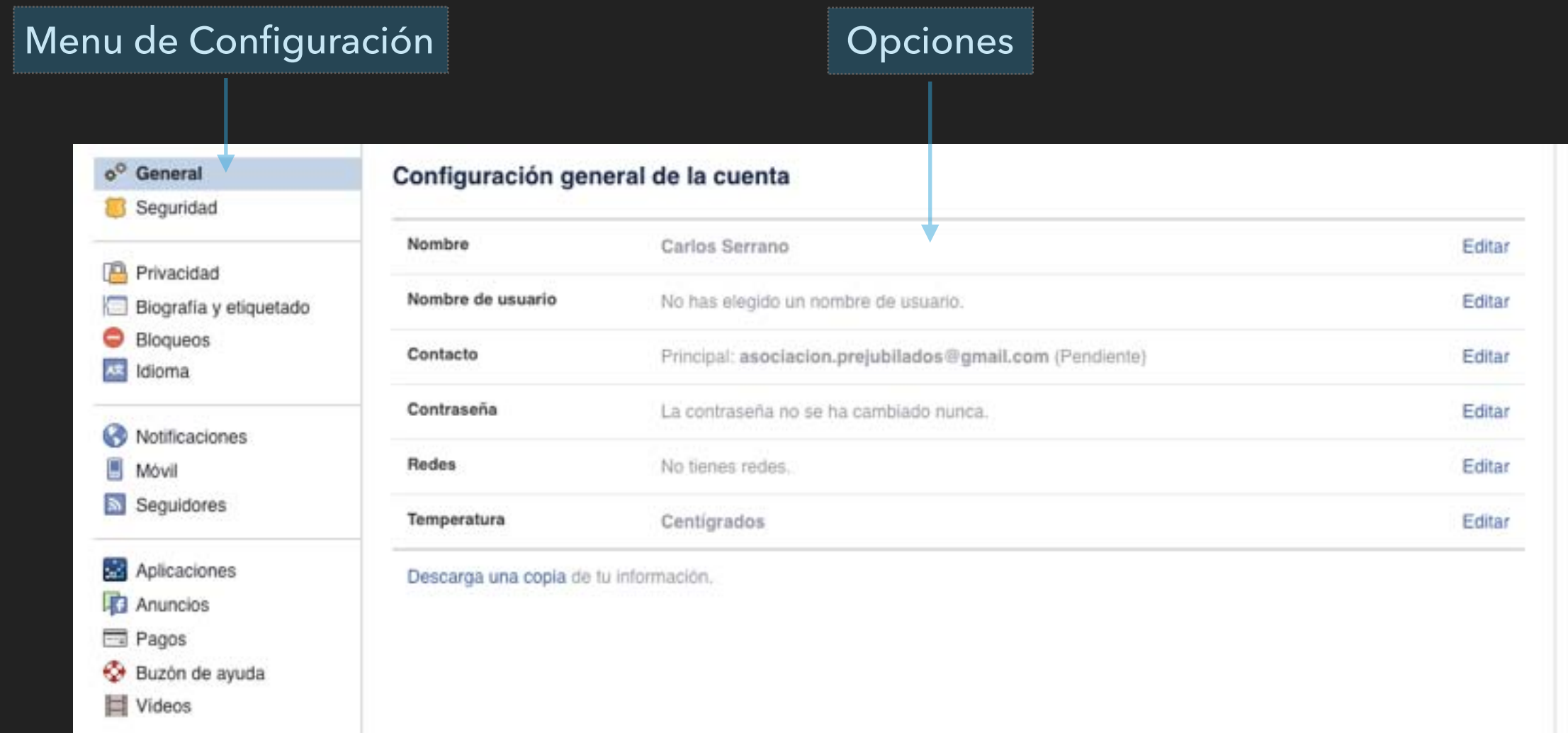

#### **CONFIGURAR LA CUENTA III - GENERAL**

- ▸ Podemos configurar las opciones personales de nuestra cuenta : nombre, contraseña, correo electrónico…
- ▸ Además podemos descargar un archivo con toda la información que introduzcamos.

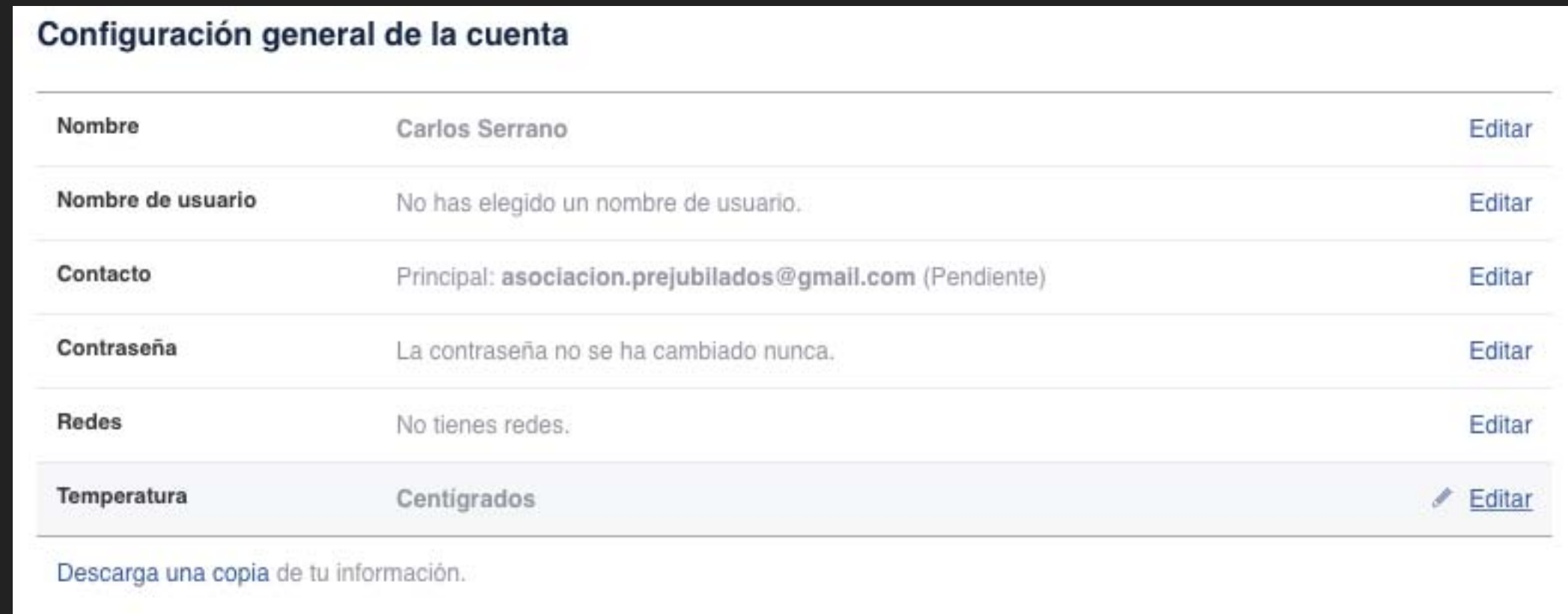

#### **CONFIGURAR LA CUENTA IV - SEGURIDAD**

#### Configuración de la seguridad

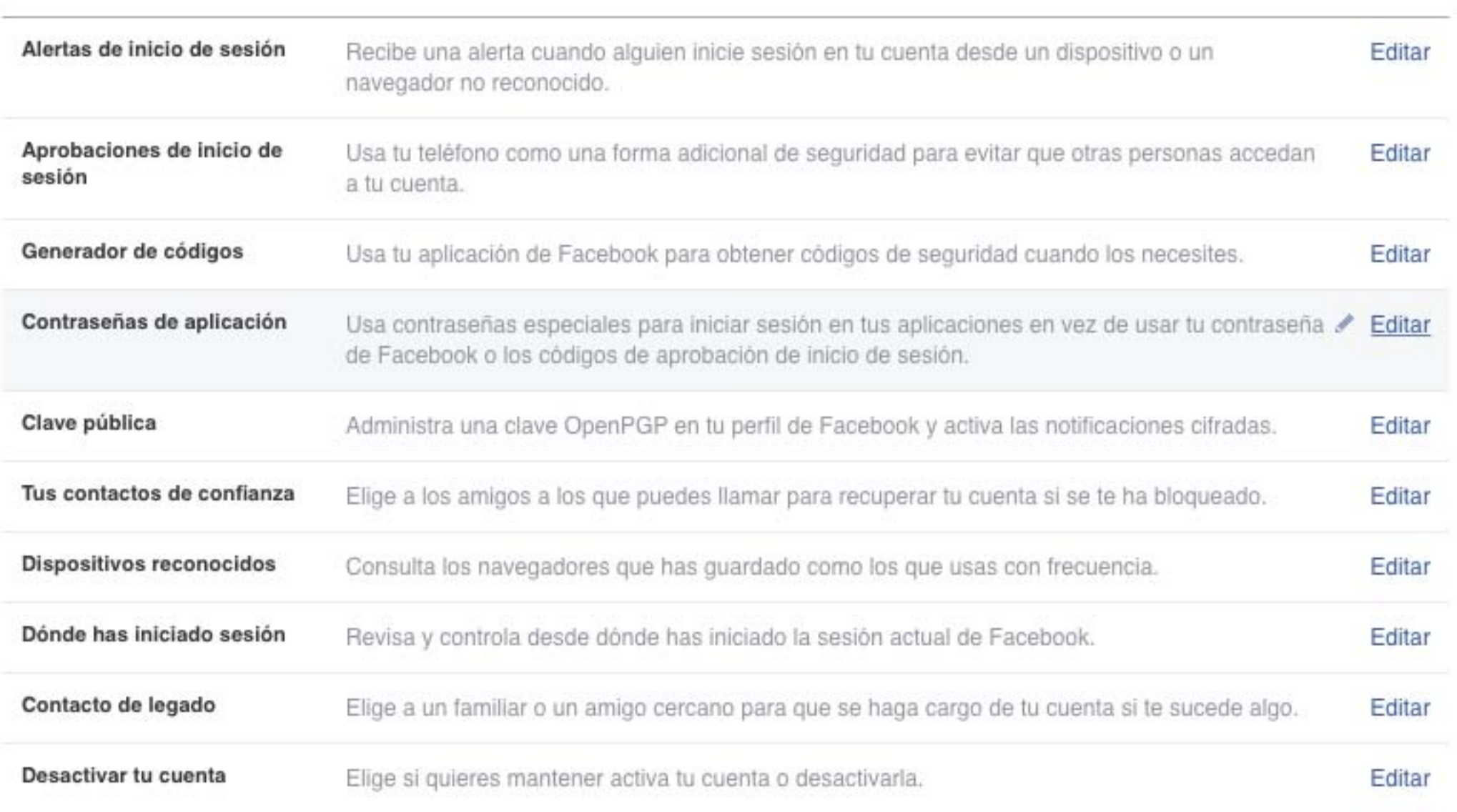

#### **CONFIGURAR LA CUENTA IV - PRIVACIDAD**

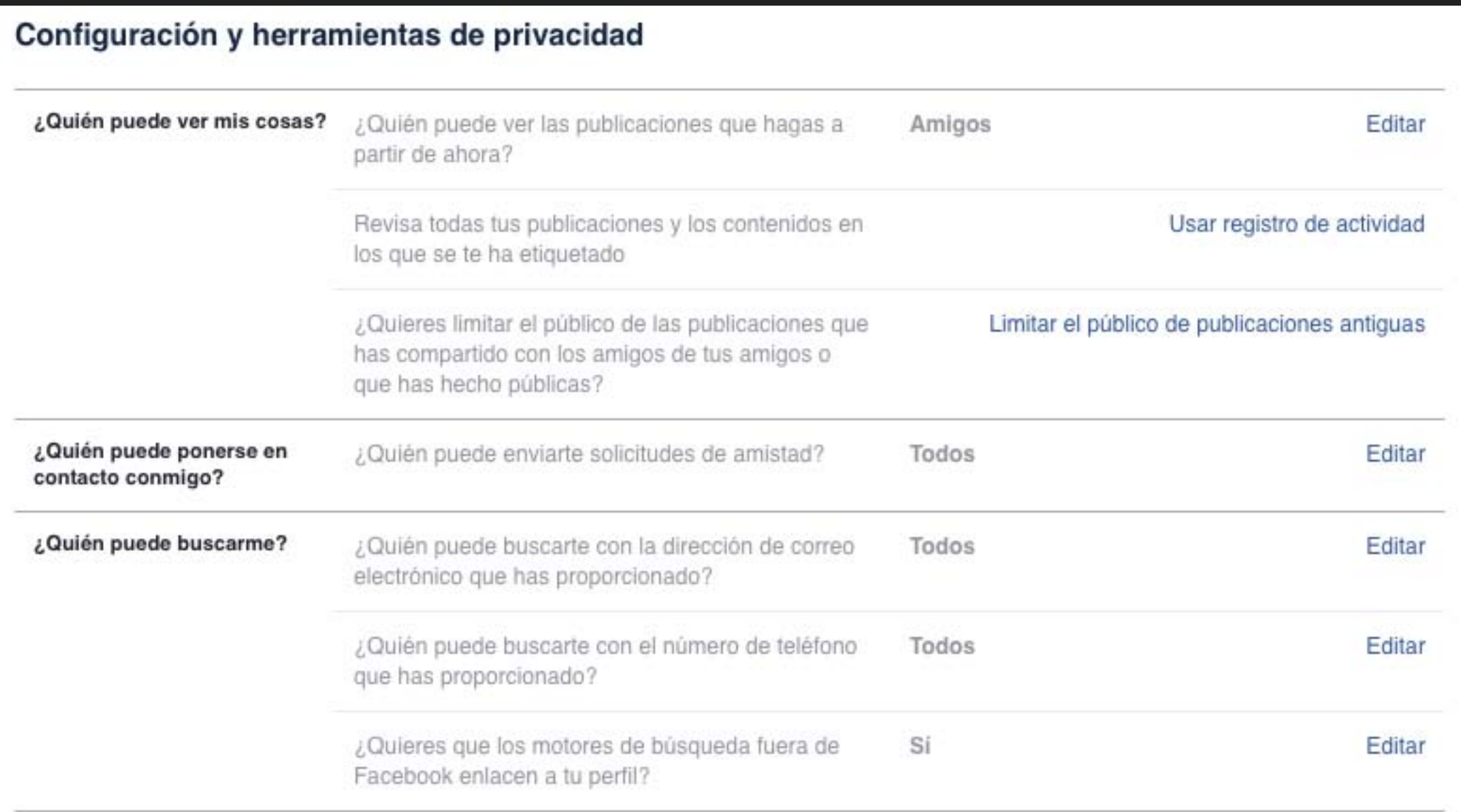

#### CONFIGURAR LA CUENTA IV - BIOGRAFÍA Y ETIQUETADO

#### Biografía y configuración del etiquetado

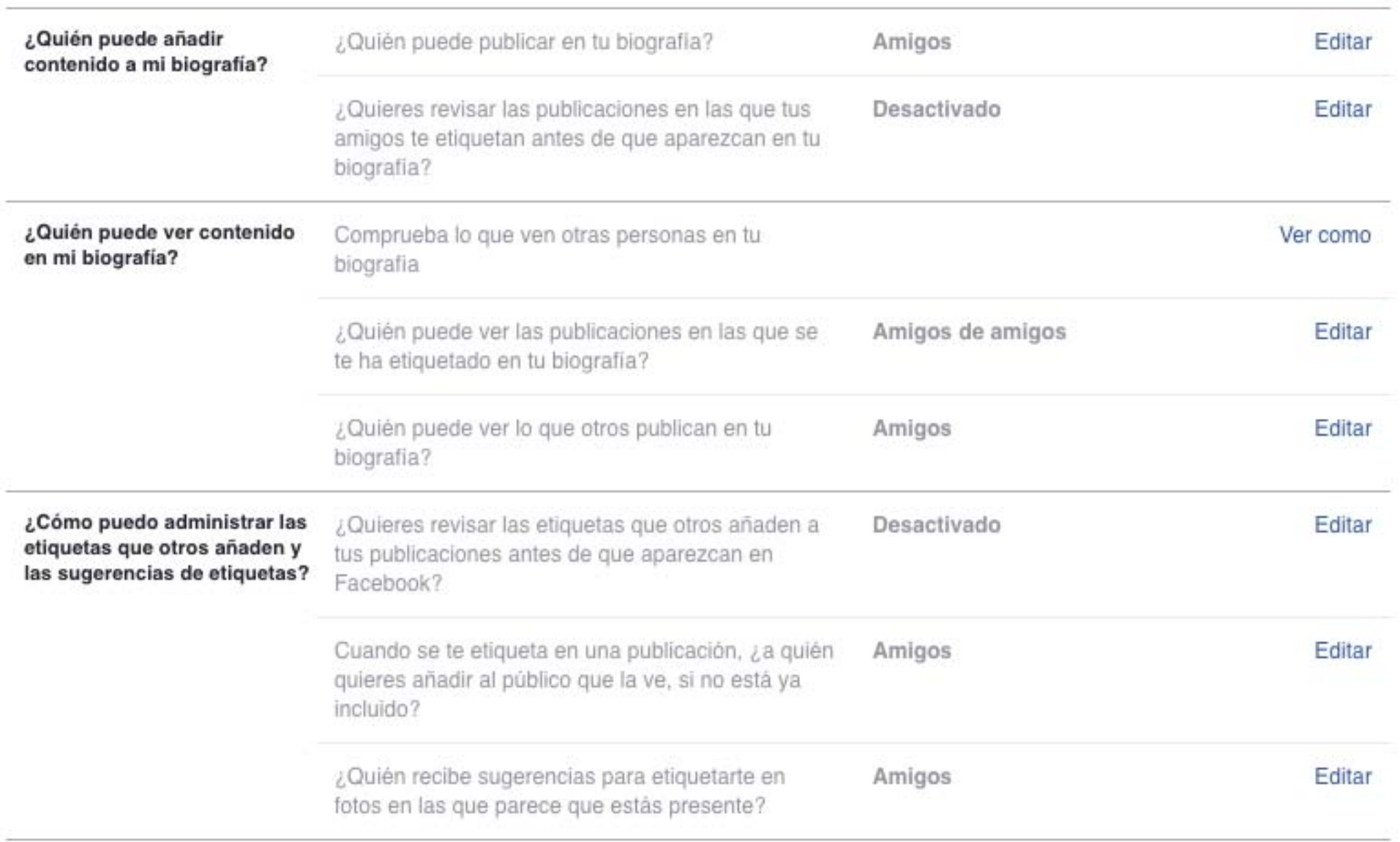

#### **CONFIGURAR LA CUENTA IV - BLOQUEOS**

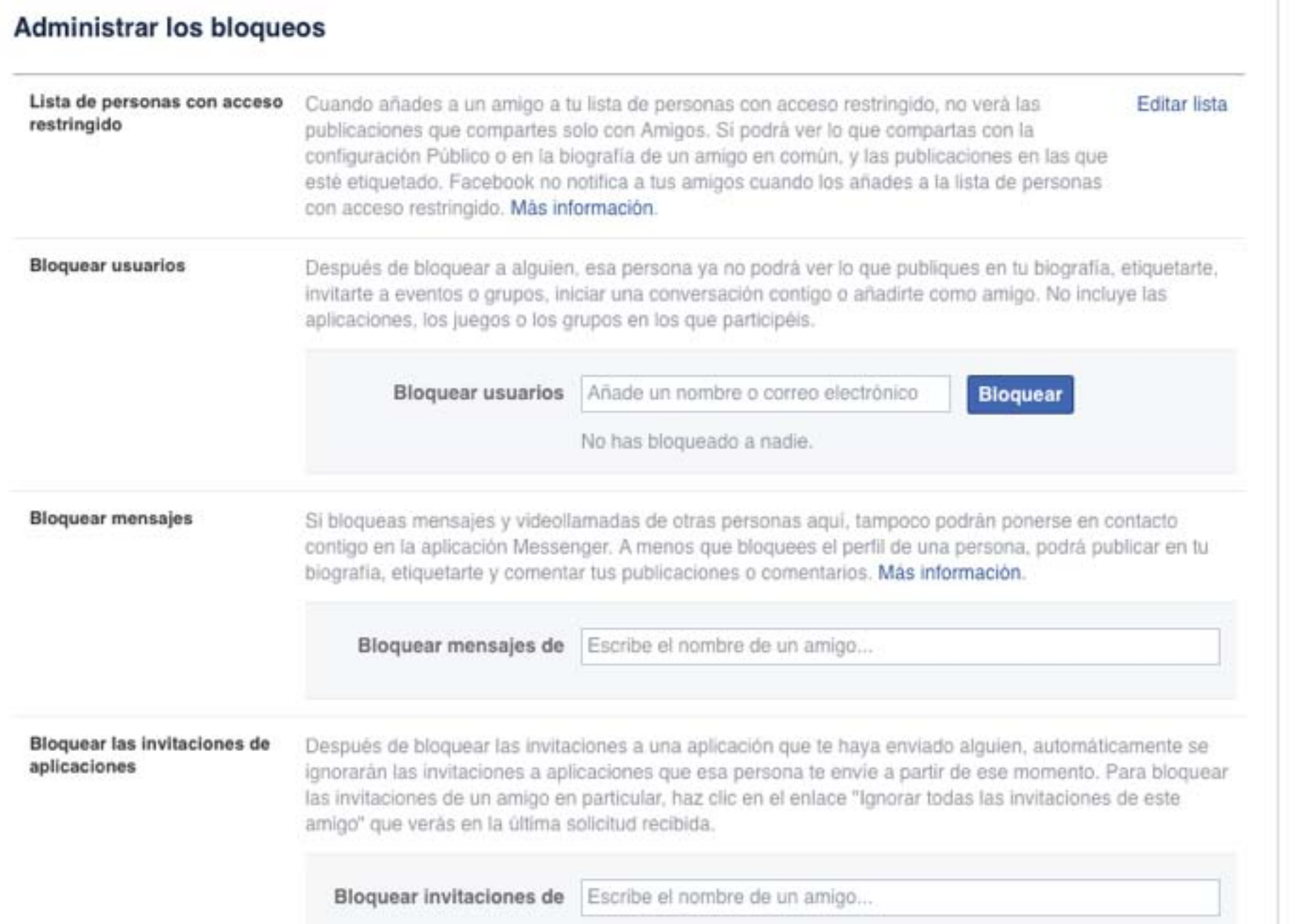

#### **CONFIGURAR LA CUENTA IV - NOTIFICACIONES**

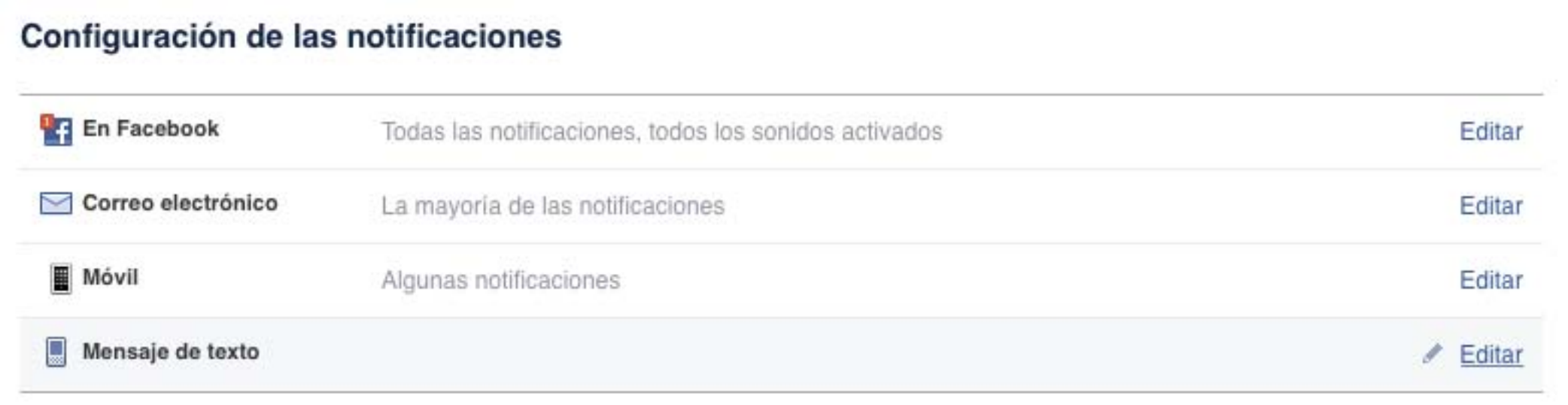

#### **EL MENU PRINCIPAL**

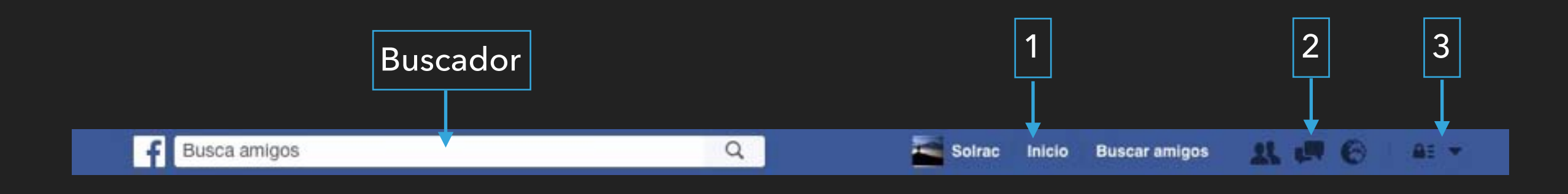

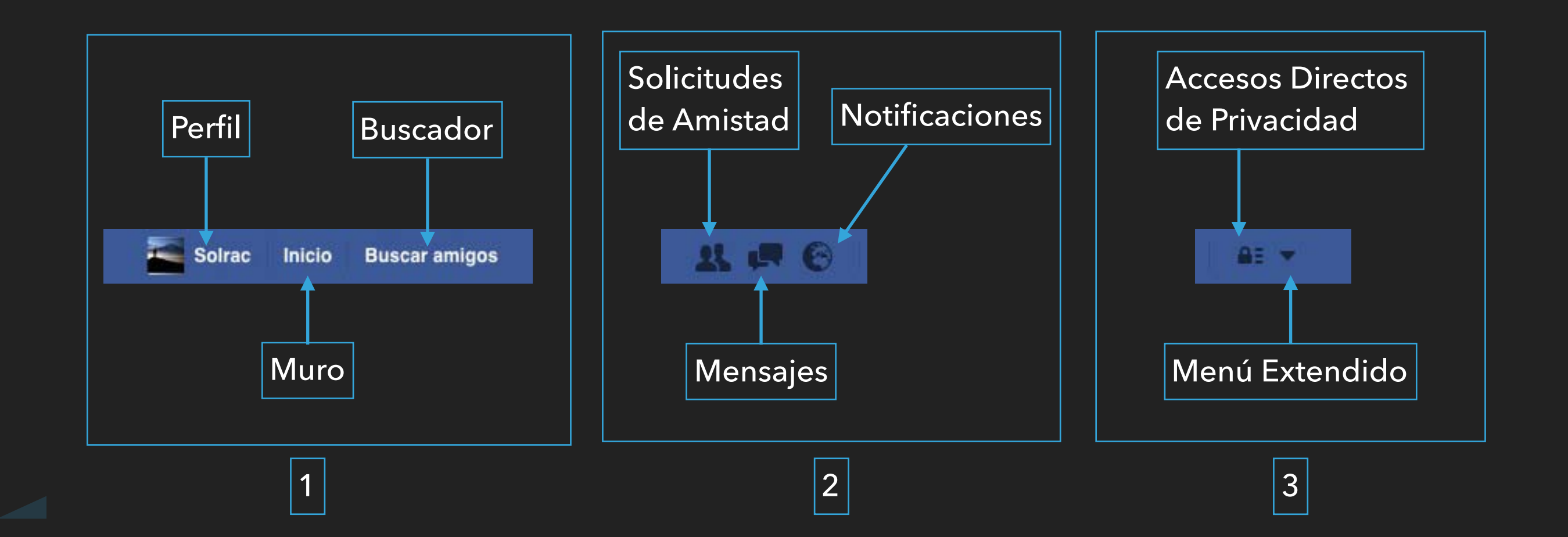

### **LA BIOGRAFÍA, NUESTRO PERFIL DE FACEBOOK**

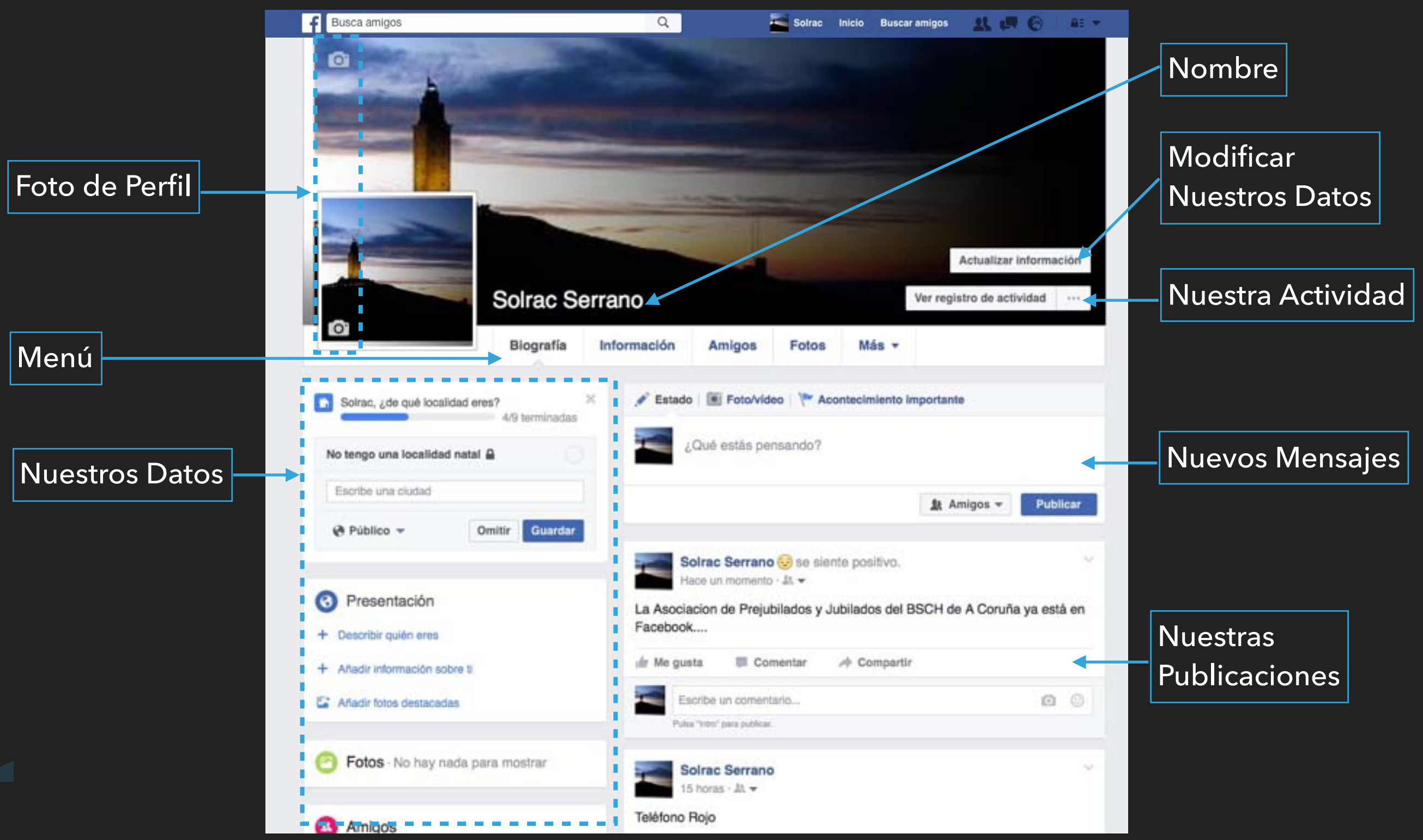

#### **EL MURO DE FACEBOOK**

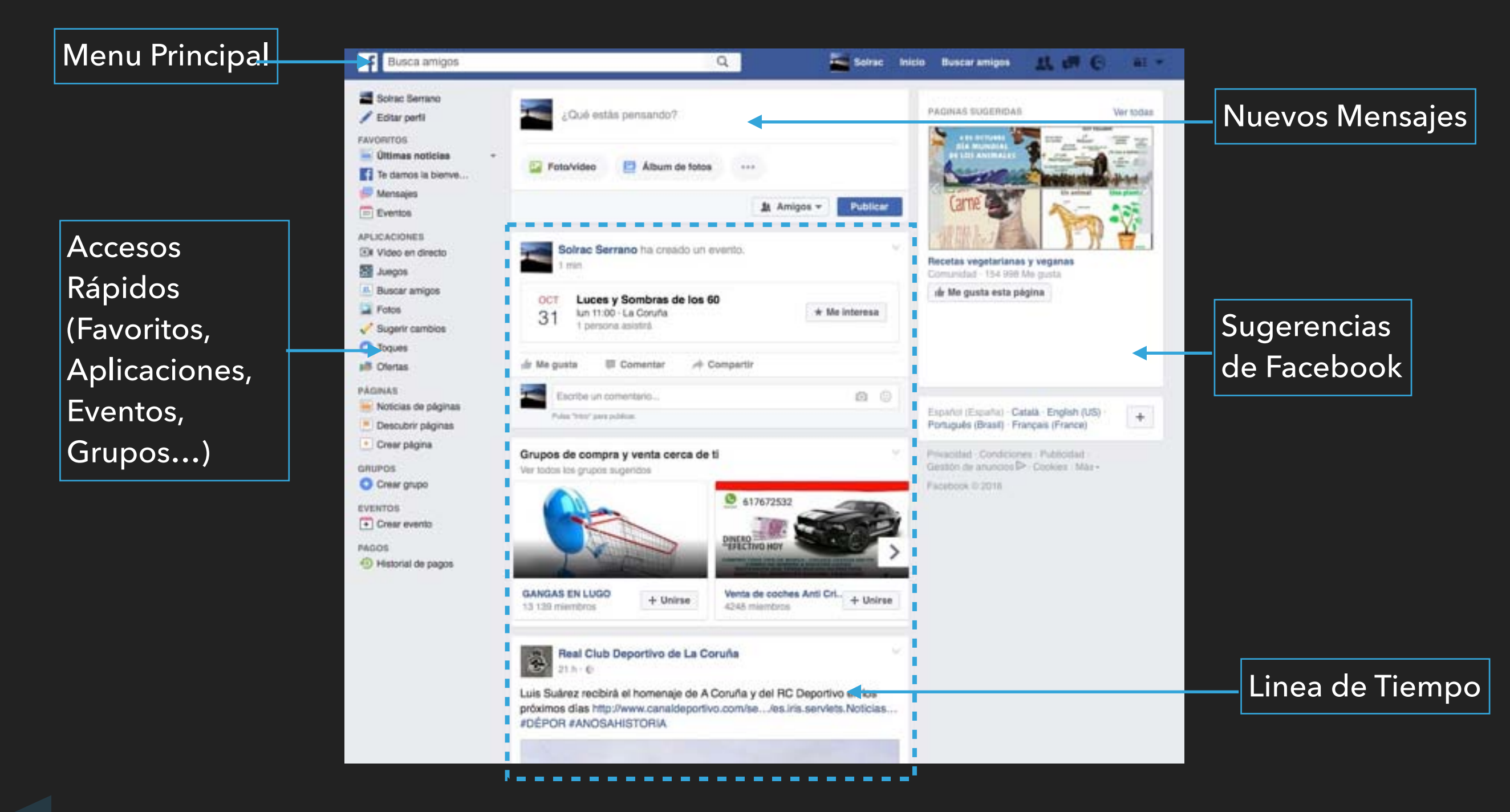

### **PUBLICAR CONTENIDO**

▸ Al principio de nuestra Biografía y de nuestro Muro, aparece una ventana, con nuestro avatar y el texto *¿Qué está pasando?*. Por esta ventana es por donde introducimos nuestro contenido.

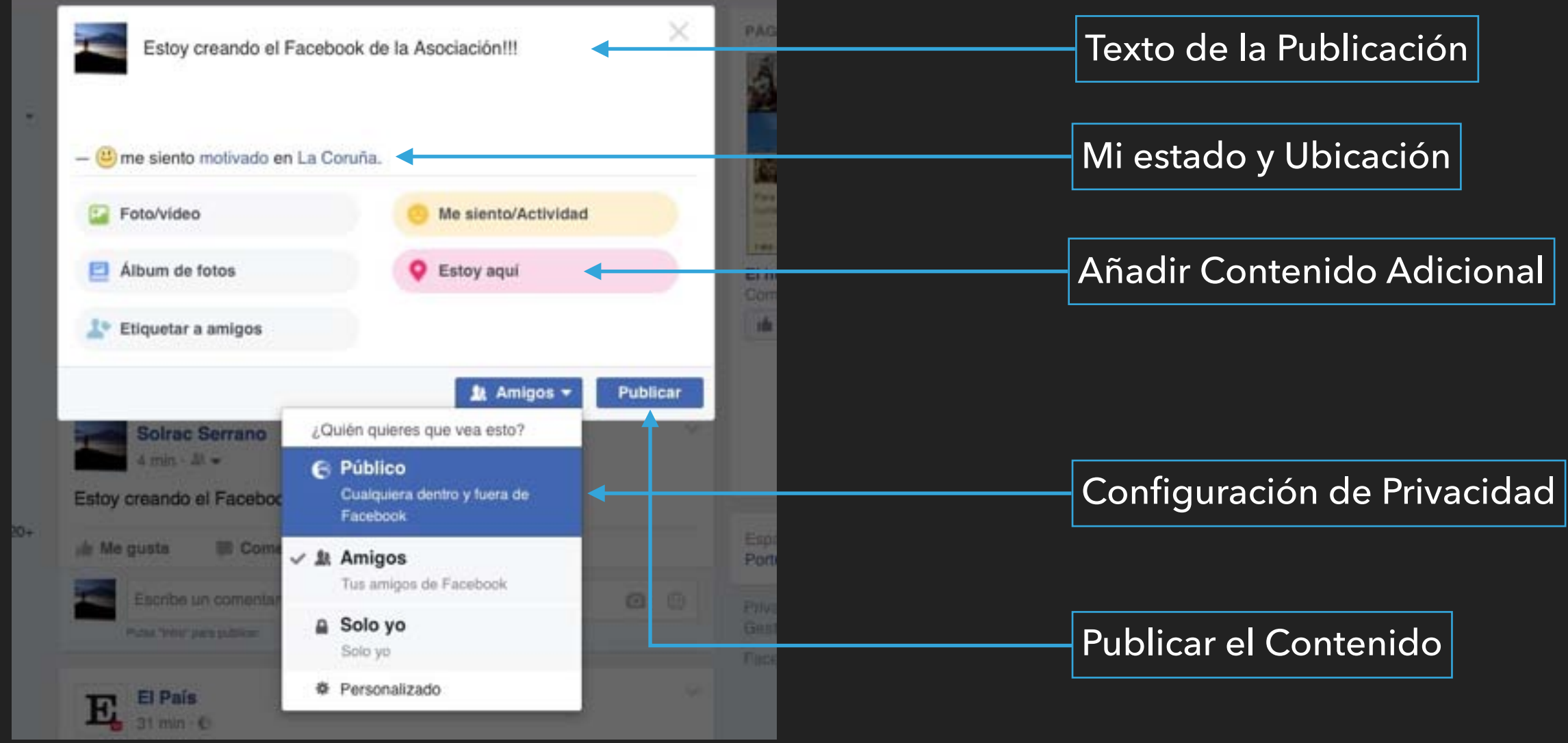

#### **COMO APARECE MI CONTENIDO**

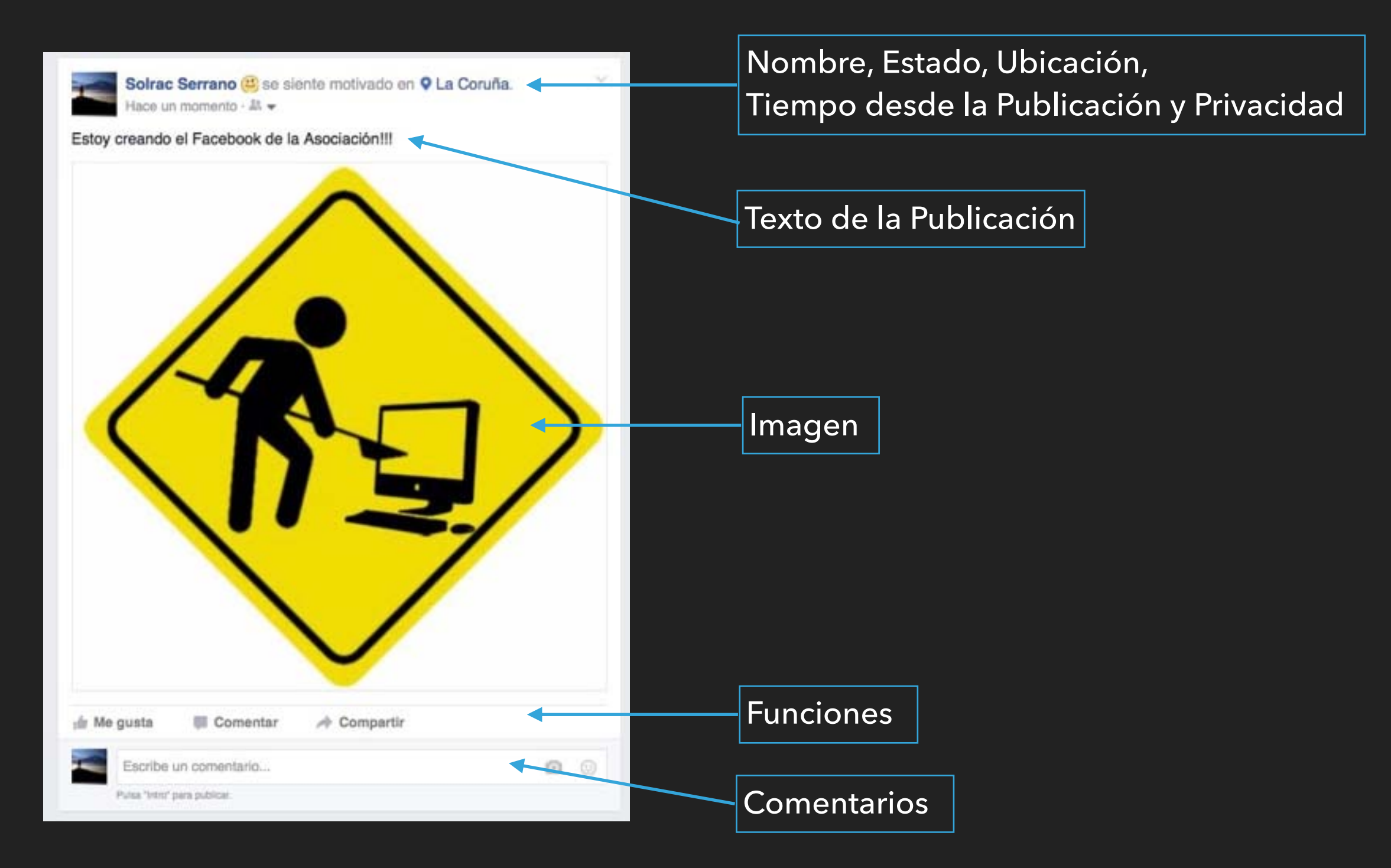

#### **EDITAR Y ELIMINAR CONTENIDO**

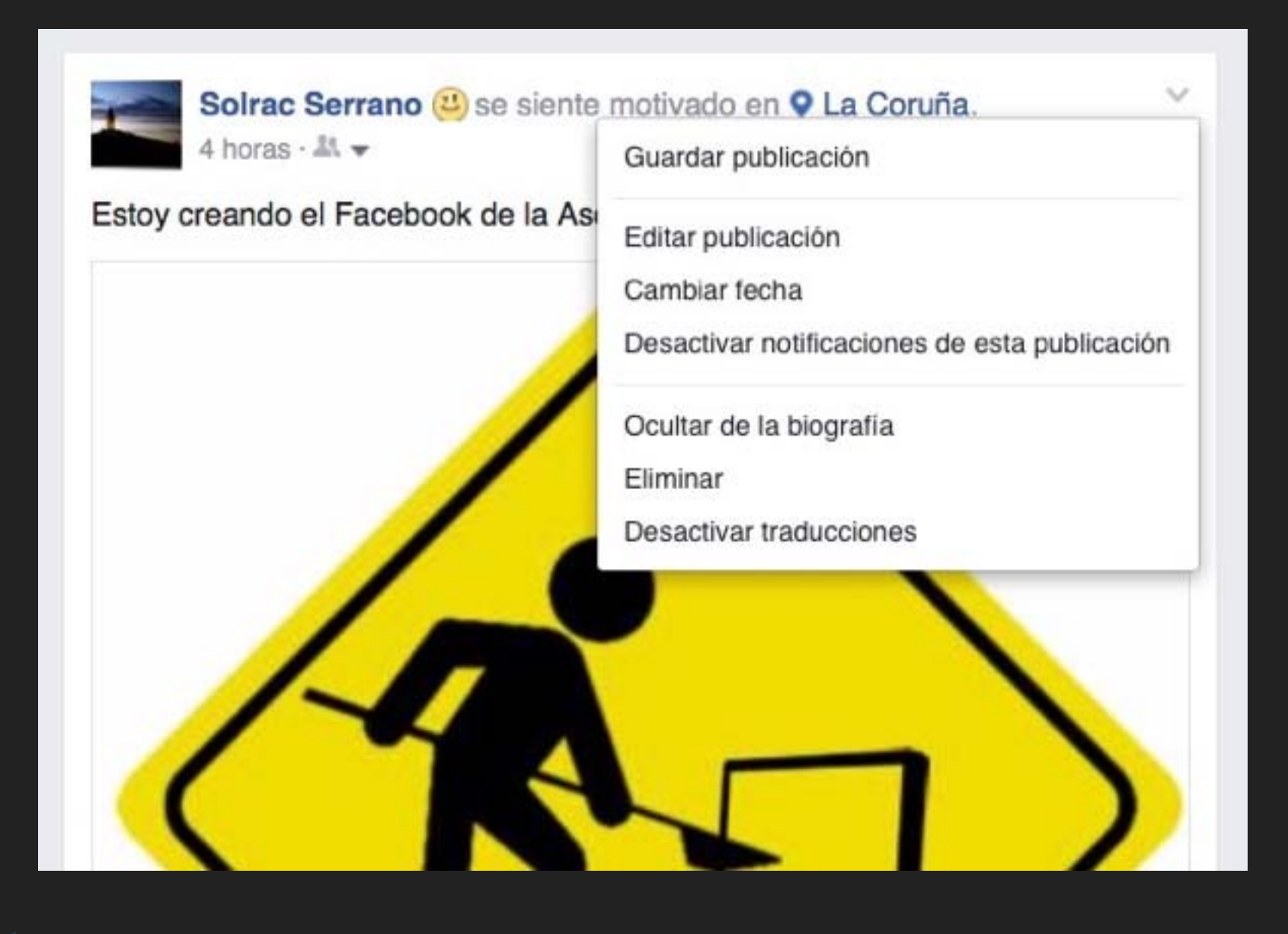

▸ Podemos editar y ELIMINAR nuestro contenido haciendo click en el icono con forma de ángulo en la parte superior derecha y seleccionando en el desplegable la opción correspondiente

#### **CONTROLAR EL CONTENIDO QUE VEMOS EN NUESTRO MURO**

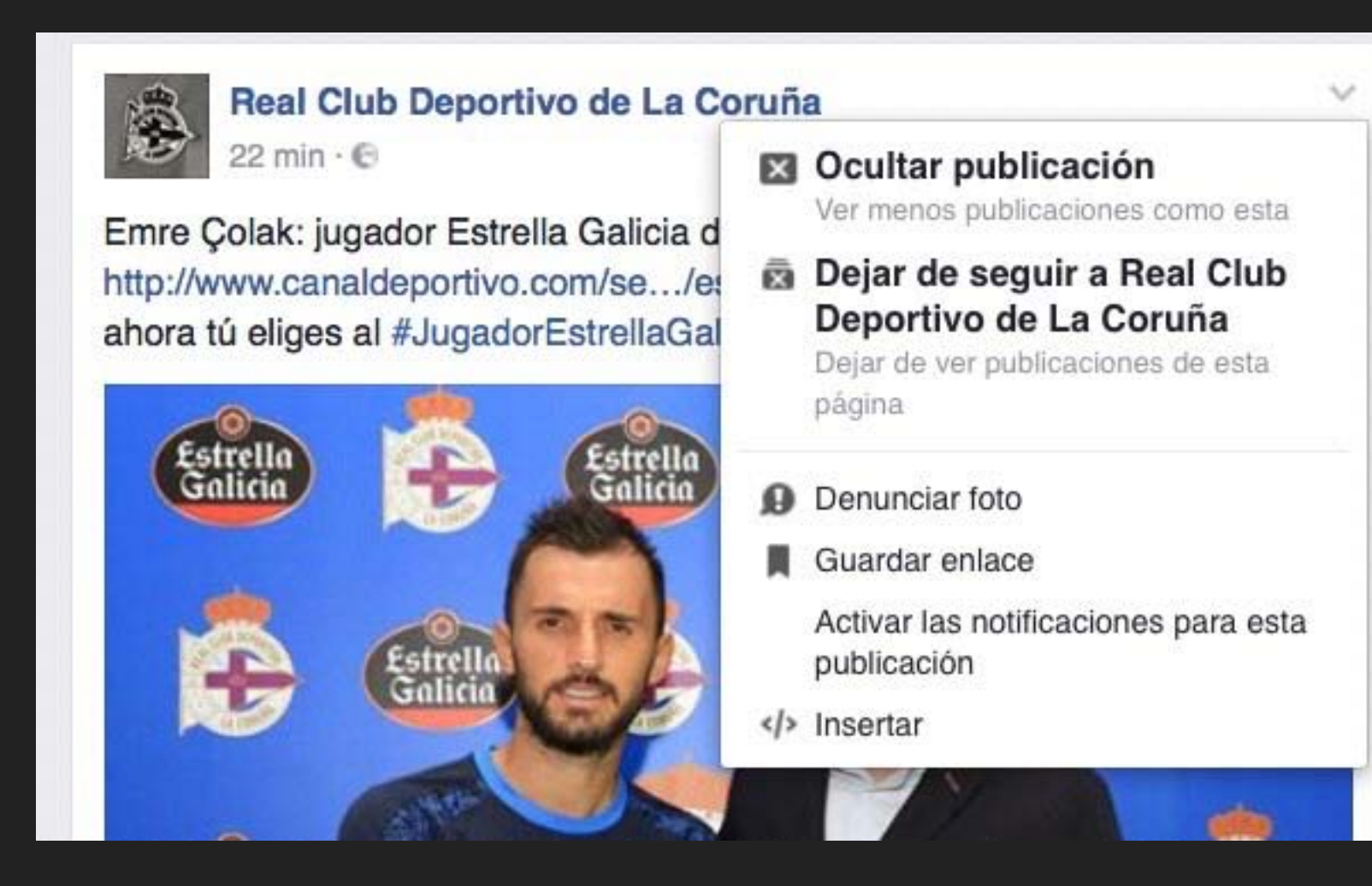

▸ Del mismo modo, Podemos editar y el contenido que seguimos y vemos en nuestro muro haciendo click en el icono con forma de ángulo en la parte superior derecha y seleccionando en el desplegable la opción correspondiente

#### **EVENTOS**

- ▸ Eventos" es una función que te permite organizar encuentros, responder a invitaciones y mantenerte al día de lo que hacen tus amigos.
- ▸ Para crear un evento privado o público, hacemos clic en Eventos en el menú izquierdo de nuestra pagina de Inicio

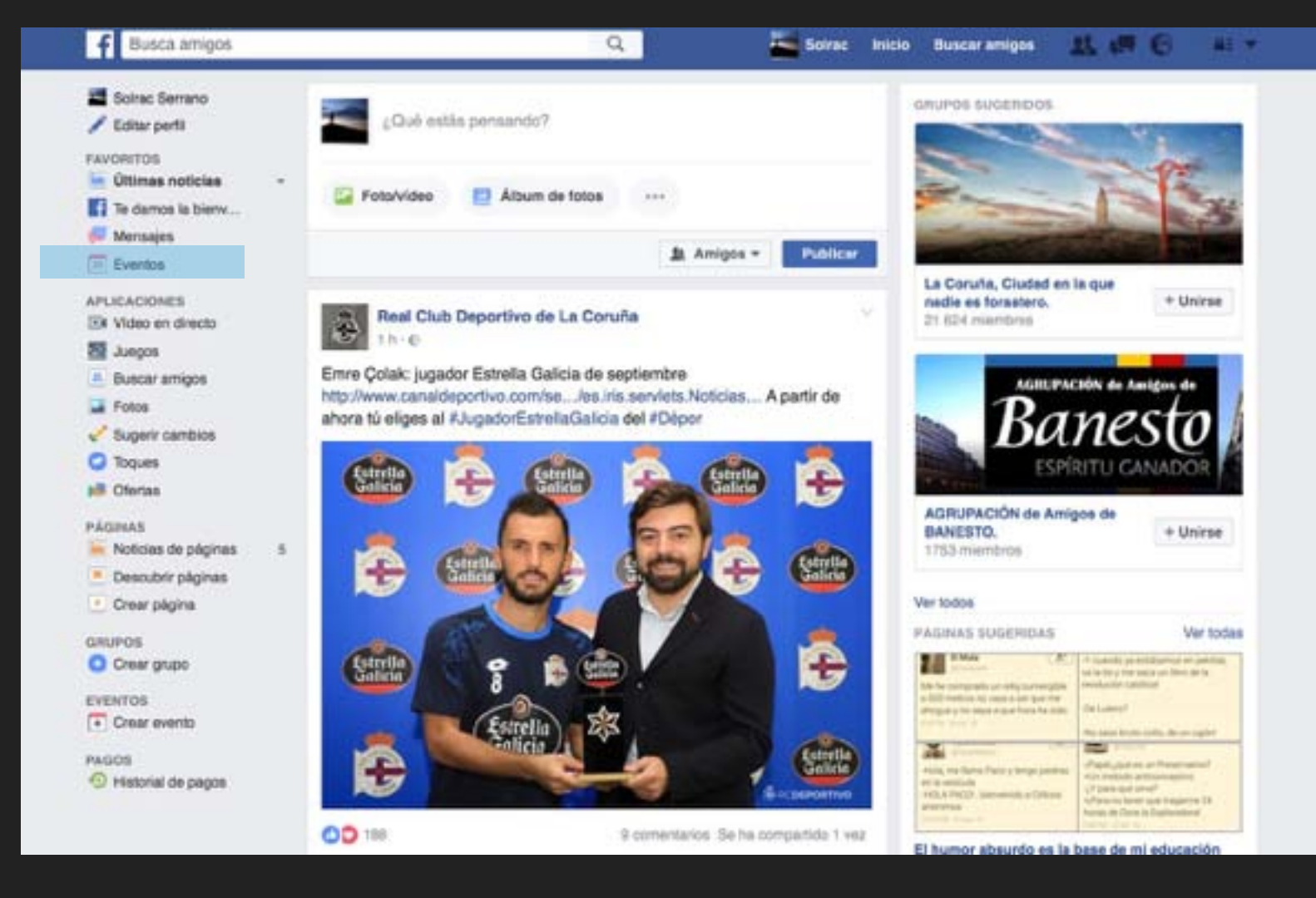

### **EVENTOS II**

Haz clic en Crear evento privado para elegir entre un evento privado o público.  $\blacktriangleright$ 

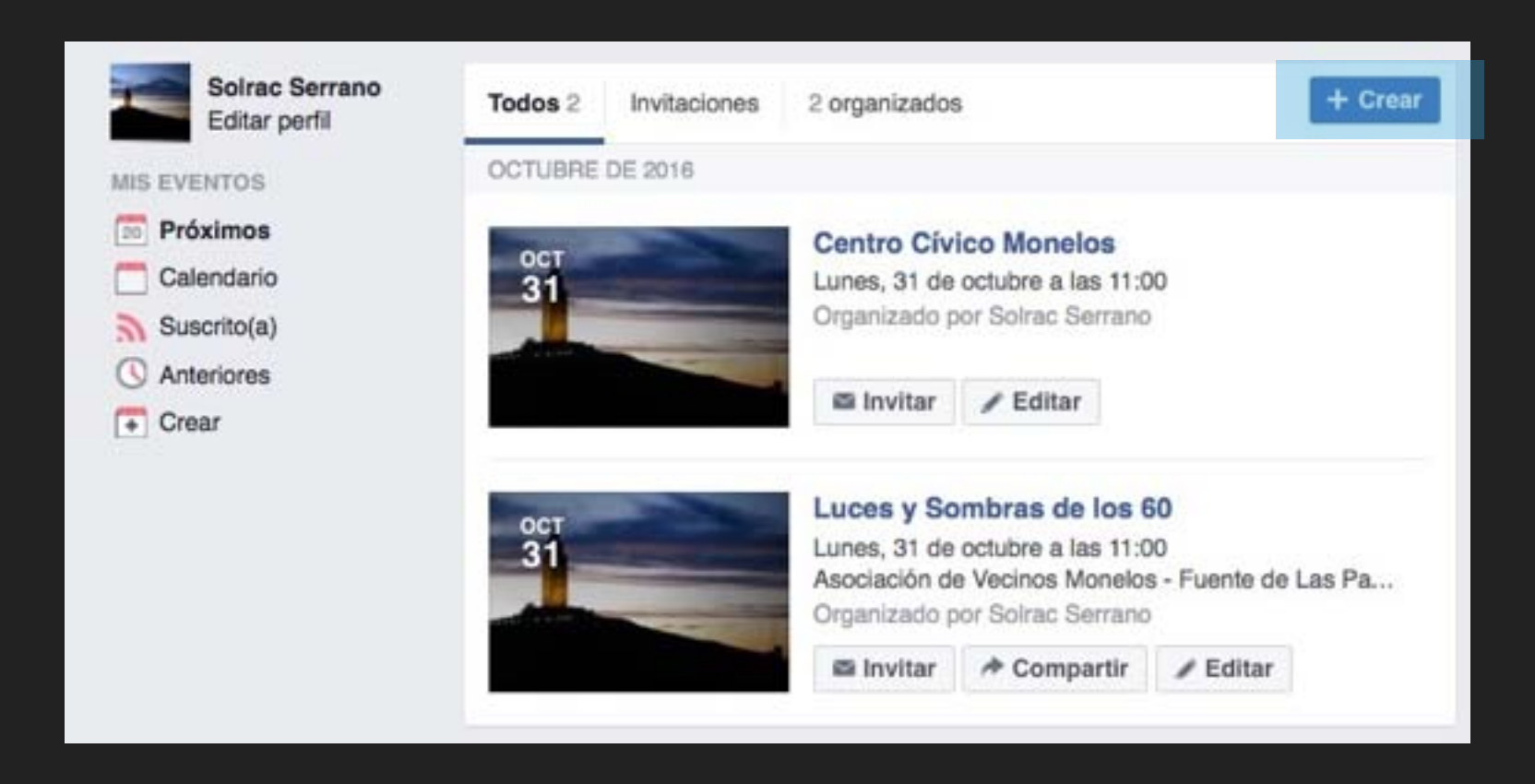

# **EVENTOS III**

- Escribe el nombre del evento, los detalles, el  $\blacktriangleright$ lugar y la hora.
- Haz clic en Crear.  $\blacktriangleright$

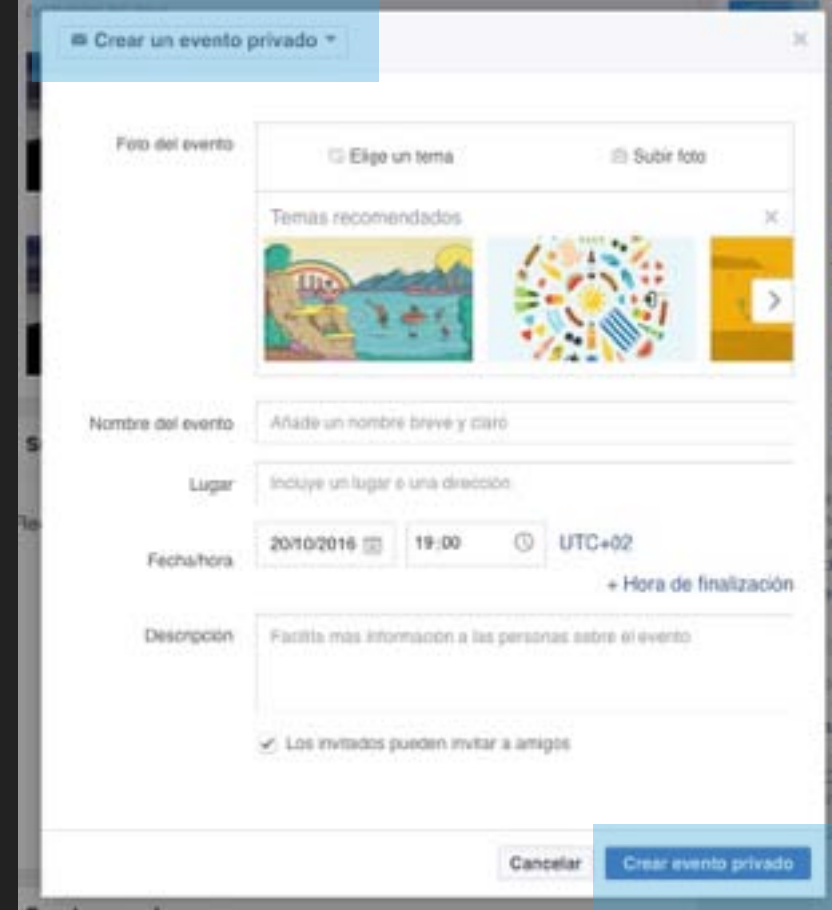

#### **DESACTIVAR MI CUENTA I**

▶ Antes de desactivar nuestra cuenta, descargamos una copia de toda la información que hayamos subido a Facebook

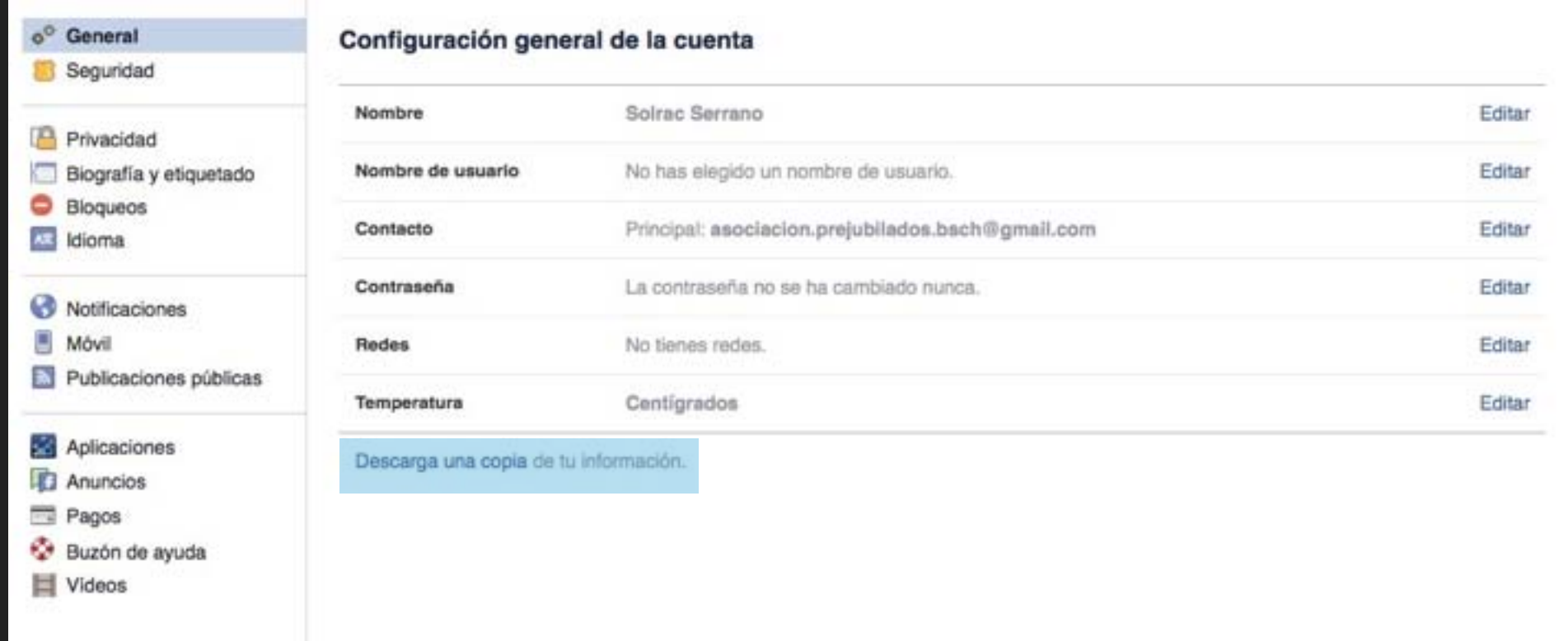

#### **DESACTIVAR MI CUENTA**

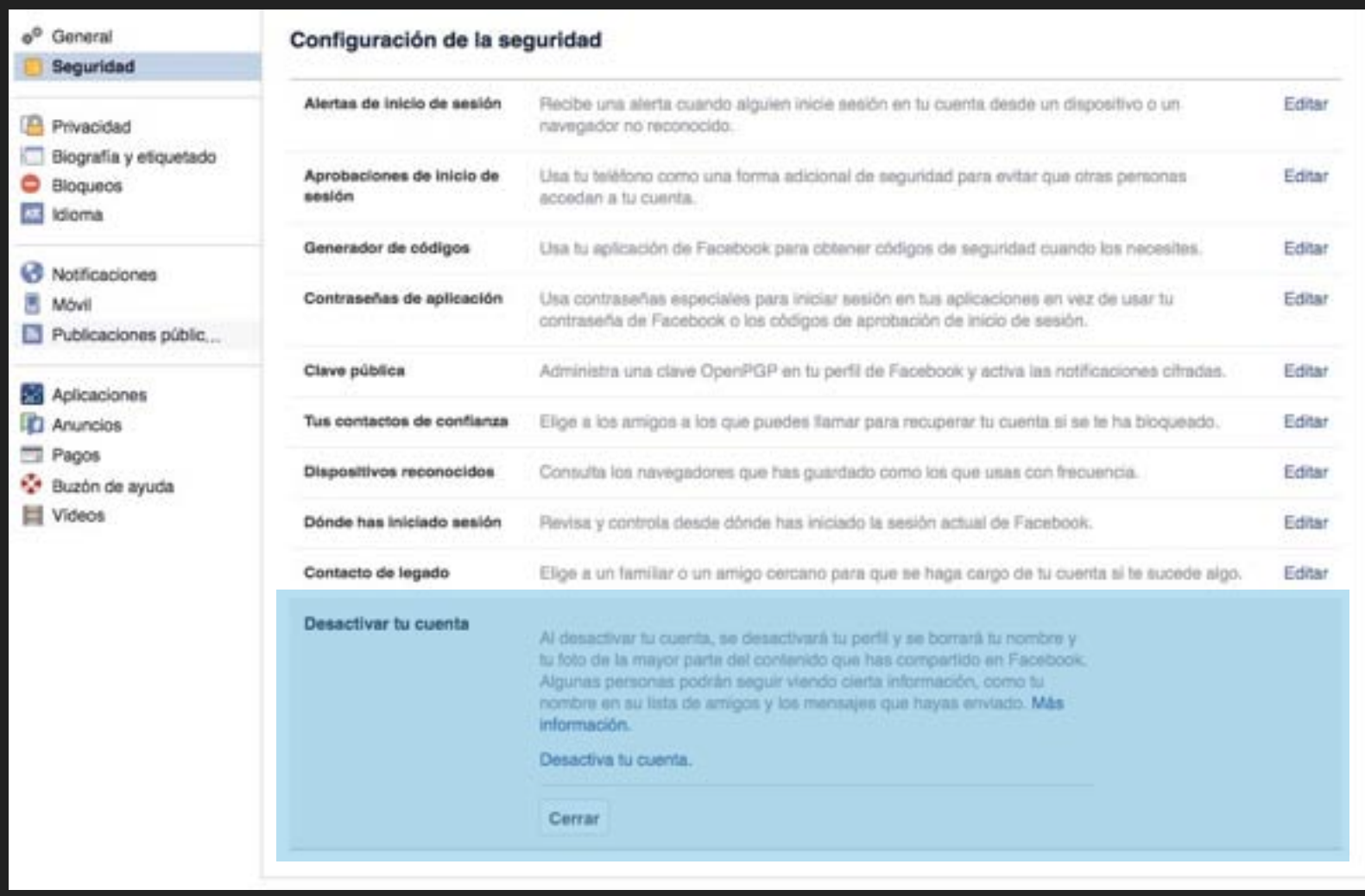

- ▸ Si necesitas interrumpir tu actividad en Facebook, puedes desactivar tu cuenta.
- ▸ Se inhabilitará tu perfil y se eliminarán tu nombre y tus fotos de la mayoría del contenido que hayas compartido.
- ▸ Es posible que cierta información siga visible, como tu nombre en la lista de amigos de otra persona y los mensajes que intercambiaste con amigos

▸ En el momento en que iniciemos sesión de nuevo, reactivaremos nuestra cuenta

#### **ELIMINAR MI CUENTA I**

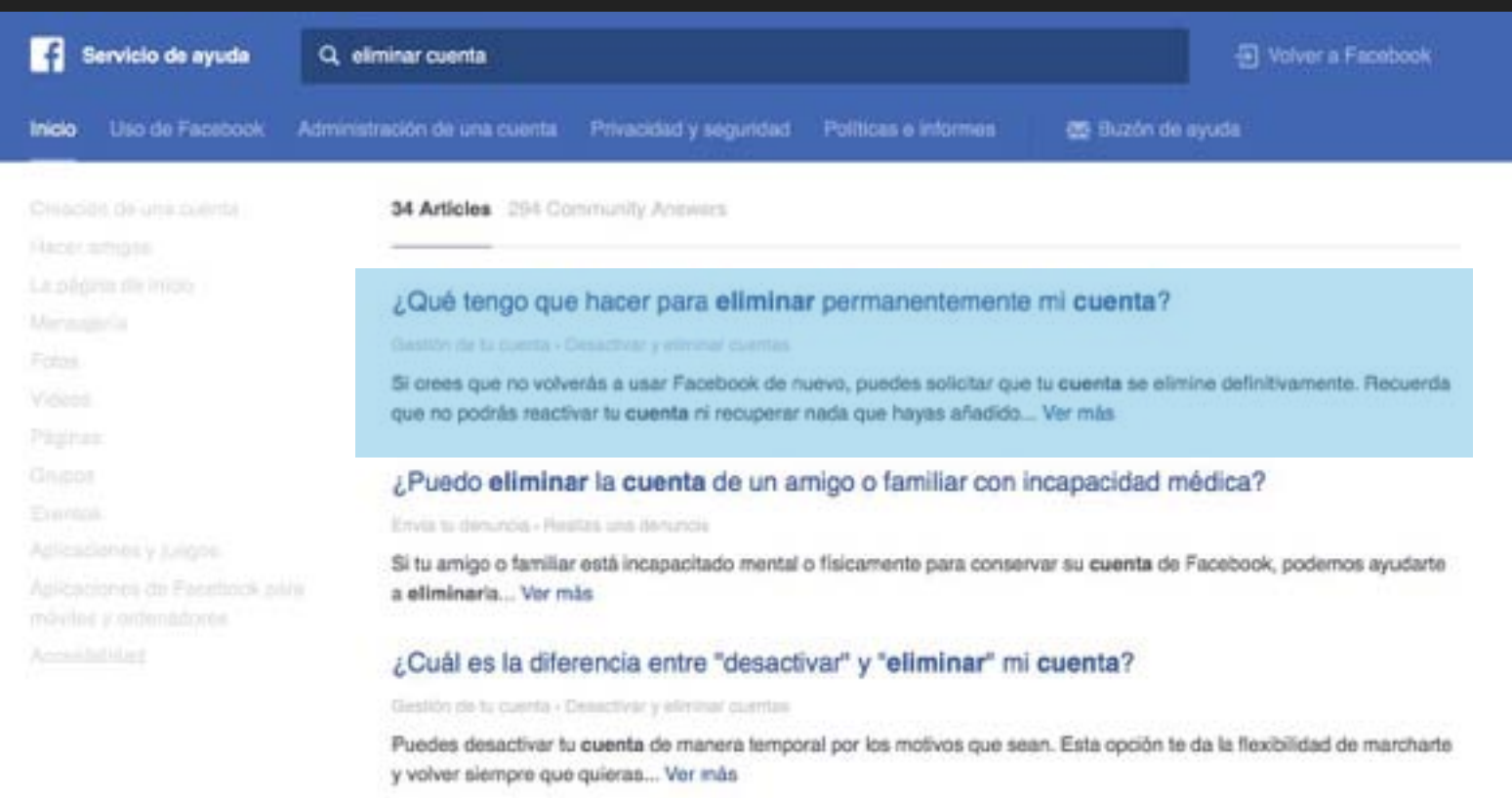

#### ¿Puedo añadir o eliminar contenido en las cuentas conmemorativas de Facebook?

#### **Your Digital Lagers**

Una vez que una cuenta se convierte en conmemorativa, no se puede eliminar su contenido... Ver más

- ▸ En el Servicio de Ayuda de Facebook, buscamos "eliminar cuenta". El primer resultado contiene un enlace para comunicar la baja de nuestra cuenta a Face book.
- ▸ Siguiendo el proceso hasta el final la cuenta será eliminada definitiva y permanentemente.

#### **ELIMINAR MI CUENTA II**

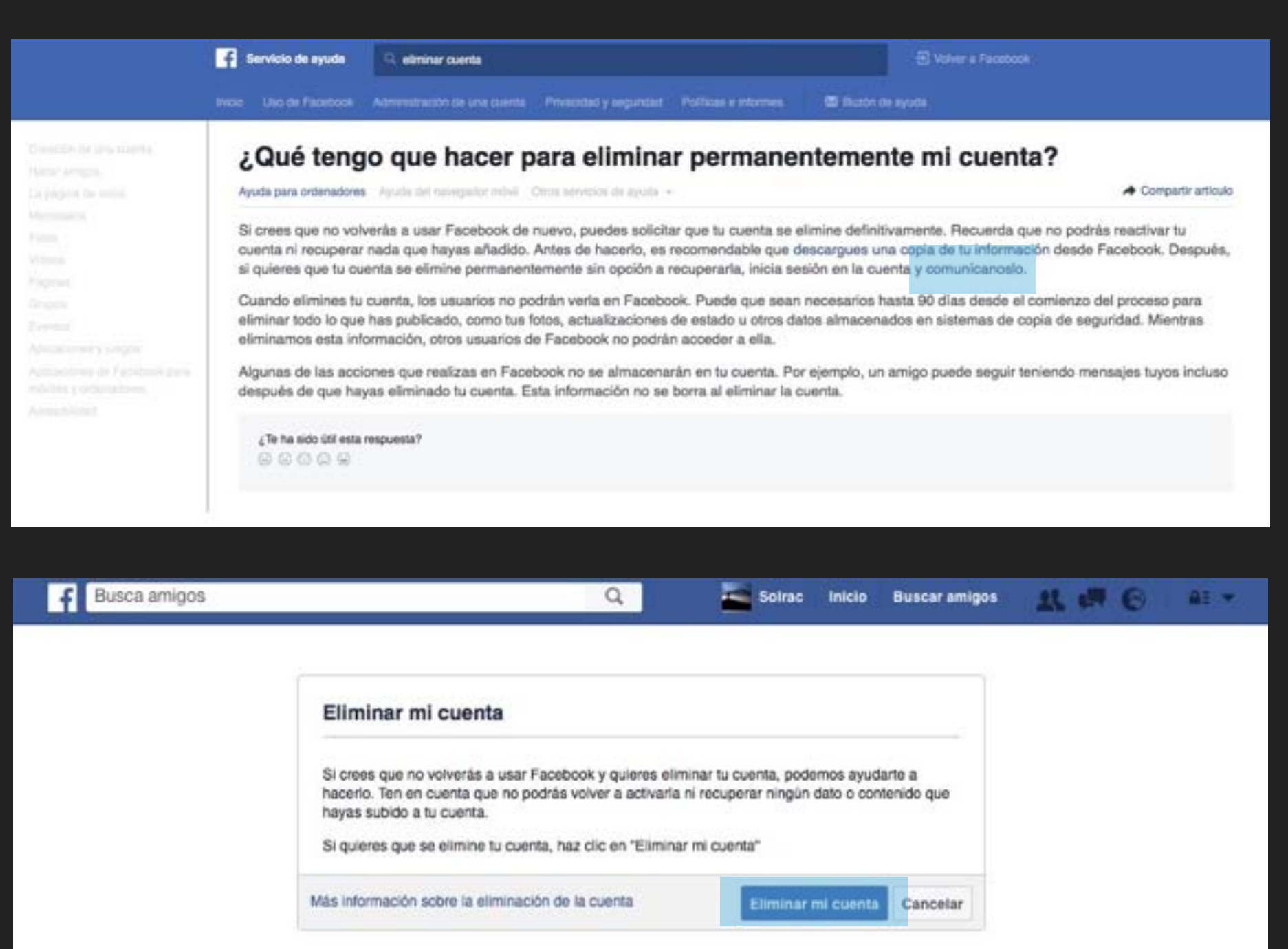

#### **DESACTIVAR ELIMINAR**

- ▶ Se puede volver a activar.
- ▸ Las personas no podrán ver tu biografía ni buscarte.
- ▸ Puede que alguna información se siga viendo (por ejemplo, los mensajes que envías).
- Guardamos tu información de contacto (por ejemplo, amigos e [intereses\) por si vuelves a activar](https://www.facebook.com/help/212666185422169?helpref=faq_content)  la cuenta.

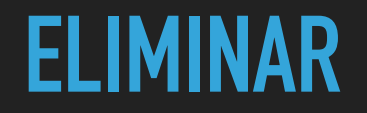

- ▸ Retrasamos la eliminación hasta unos días después de haberla solicitado. Si inicias sesión durante este tiempo, se cancela la eliminación.
- ▸ Una vez que se haya eliminado no puedes recuperar el acceso.
- ▸ Puede que sean necesarios hasta 90 días para eliminar los datos almacenados en sistemas de copia de seguridad. Durante este tiempo, no puedes acceder a tu información en Facebook.
- ▸ Hay acciones que no se almacenan en tu cuenta. Por ejemplo, puede que alguno de tus amigos tenga mensajes tuyos después de la eliminación.
- ▸ Es posible que copias de algunos materiales (por ejemplo, registros) permanezcan en nuestra base de datos pero se disocien de identificadores personales.

#### **MAS AYUDA EN EL SERVICIO DE AYUDA DE FACEBOOK…**

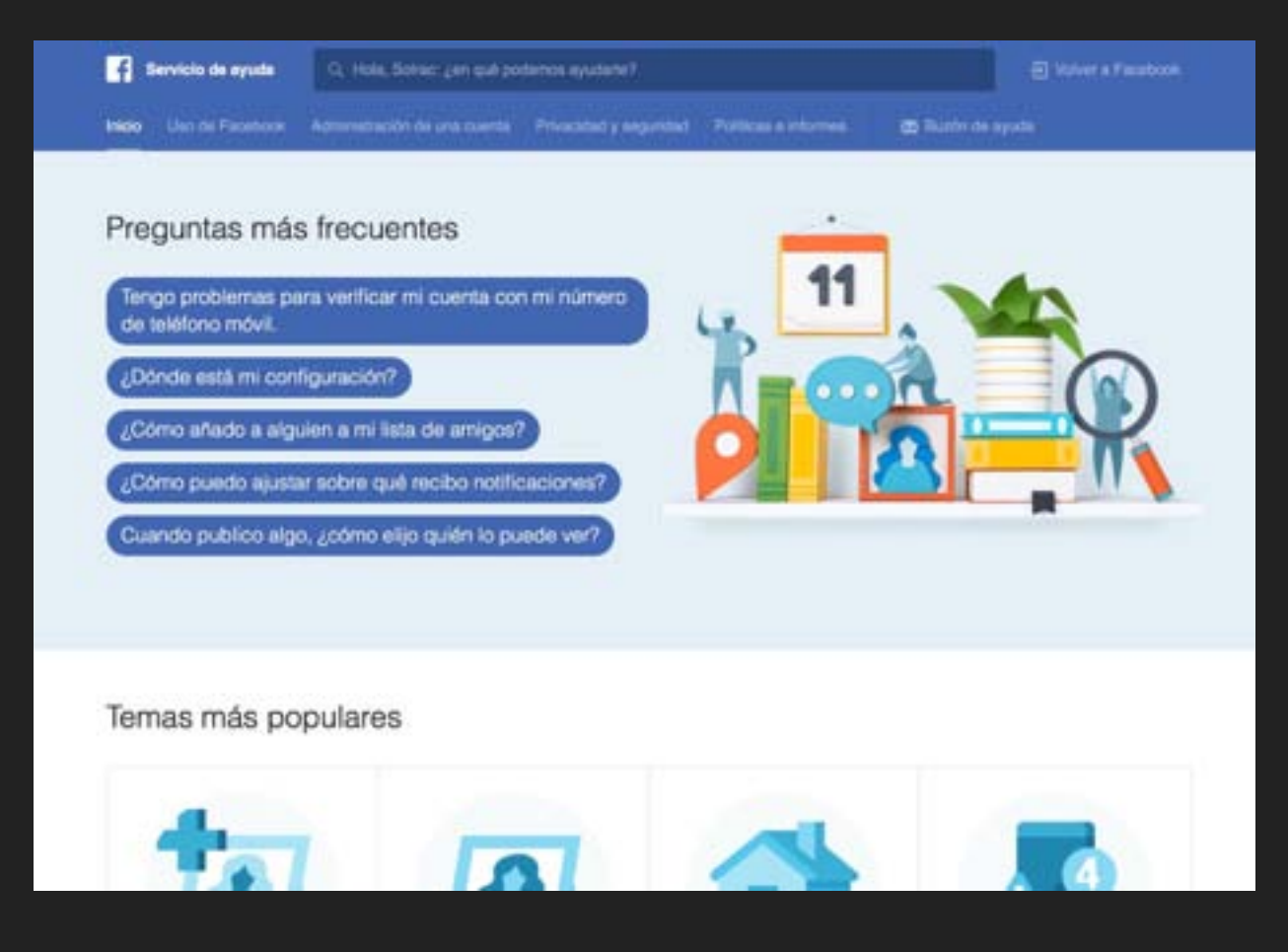

<http://www.facebook.com/help>

Realizado por [C. Serrano](mailto:carlossserrano@gmail.com?subject=Consulta%20desde%20curso%20Twitter) para la APJBSCH-Coruña.